**NBRC** 規格 **No.2**

# 標準作業手順書

**MLSA** 法による *Acinetobacter* 属細菌の同定法

平成 28年3月版 (Ver.0.9)

独立行政法人 製品評価技術基盤機構

バイオテクノロジーセンター

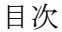

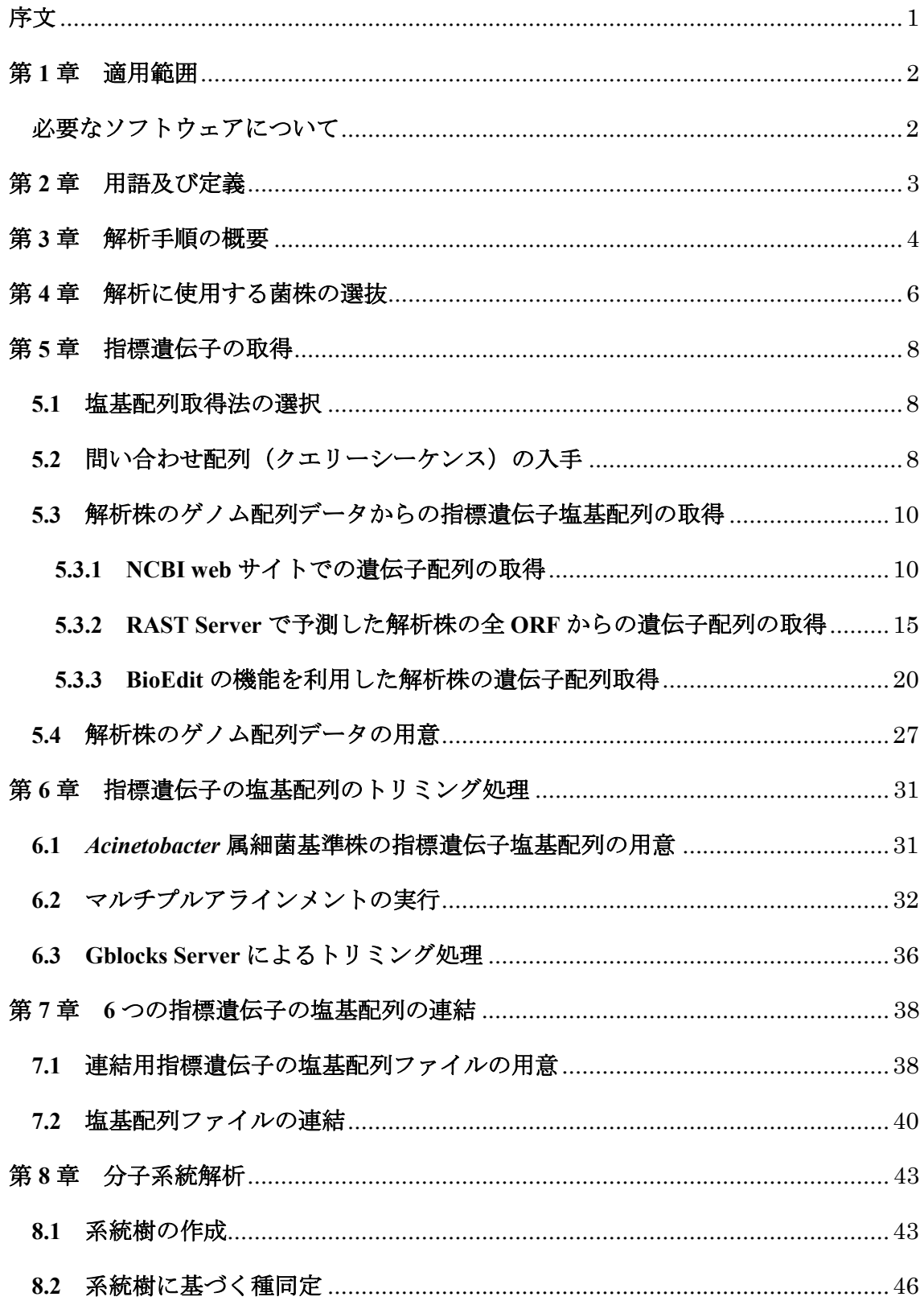

# 序文

*Acinetobacter* 属細菌は土壌、河川水、室内の湿潤環境やヒトの皮膚等の幅広い環境に生 息する好気性のグラム陰性桿菌であり、これまでに約41の菌種が知られている (2016年3 月現在)。 *Acinetobacter* 属細菌には、*Acinetobacter baumannii* や *Acinetobacter nosocomialis*、 および *Acinetobacter pittii* のように、細菌感染症への抵抗力が低下した患者に対して日和見 感染を起こし、様々な疾患の原因となる菌が存在する1,2。特に、近年では抗生物質が効かな い多剤耐性 *Acinetobacter* 属細菌による院内感染が世界的な問題となっている。そのため、 日本では広域 *β*-ラクタム剤、アミノ配糖体、フルオロキノロンの 3 系統の薬剤すべてに耐 性を示す *Acinetobacter* 属細菌による感染症(薬剤耐性アシネトバクター感染症)は、感染 症の予防及び感染症の患者に対する医療に関する法律(感染症法)に基づく 5 類感染症(全 数把握)の対象となっている。一方で、*Acinetobacter* 属細菌の中には 3,4-ジクロロアニリン 分解菌<sup>3</sup>や原油分解菌4,5などの環境汚染物質分解能を持つ菌の報告もあり、これら分解菌の 環境浄化(バイオレメディエーション)への利用が期待されている。

経済産業省と環境省が共同で制定した「微生物によるバイオレメディエーション利用指 針(以下、バイオレメディエーション指針)」および本指針の解説書によれば、外部で培養 した微生物を導入して浄化事業を実施する場合には、利用微生物の同定を行い学名から病 原性についての既存の情報を調査して利用微生物の安全性を確認することが求められてい る。従って、*Acinetobacter* 属細菌を利用する際には、種レベルでの同定を正確に行い病原菌 種と非病原菌種を区別することが重要となる。

細菌の「種」の同定は 16S rRNA 遺伝子配列の類似度に基づいて行われることが一般的で あるが、*Acinetobacter* 属細菌については各菌種間における 16S rRNA 遺伝子配列の変異が少 なく、種レベルの同定が困難になることがある $^{67}$ 。このように 16S rRNA 遺伝子配列で明確 に区別できない分類群の細菌については、複数のハウスキーピング遺伝子を用いた Multilocus sequence analysis (MLSA) 法による菌種の同定が推奨されている<sup>8</sup>。

我々は経済産業省受託事業「土壌汚染対策のための技術開発 VOC の微生物等を利用し た環境汚染物質浄化技術開発」(平成 22 年度~平成 26 年度実施)においてバイオレメディ エーションへの利用が期待される汚染物質分解能を持つ細菌を同属の病原菌と種レベルで 識別するための MLSA 法の開発を実施してきた。本手順書は、本事業の一環で開発した *Acinetobacter* 属細菌の MLSA 法について、微生物を利用した産業の促進を図ることを目的 に手順の公表を行うものである。

<sup>1</sup> Howard A et al. 2012, Virulence. 3: 243

<sup>2</sup> Visca P et al. 2011, IUBMB Life, 63: 1048

<sup>3</sup> Hongsawata P et al. 2011, J Hazard Mater. 186: 1300

<sup>4</sup> Sakai Y et al. 1994, Biosci. Biotechnol. Biochem. 58: 2128

<sup>5</sup> Sugiura K et al. 1996, Environ. Sci. Technol. 31:45

<sup>6</sup> Kämpfer P et al. 2011, Microbiology Australia. 32: 66

<sup>7</sup> Chan JZ et al. 2012, BMC Microbiol. 12: 302

<sup>8</sup> Stackebrandt E et al. 2002, Int J Syst Evol Microbiol. 52: 1043

# 第 **1** 章 適用範囲

本手順書は、*Acinetobacter* 属細菌を 6 種類の指標遺伝子を用いた MLSA 法により、現在 の分類体系に基づき同定するための手順を示したものである。

MLSA 法に用いる遺伝子の塩基配列については、解析対象とする菌株(以下「解析株」 という。)について、全ゲノム解析を実施して取得したゲノム配列、もしくは、国際塩基配 列データベース(DDBJ/EMBL-Bank/GenBank)に登録されているゲノム配列から抽出す ることを前提としている。一般的に、MLSA 法に用いる遺伝子は変異が多いため、菌種を 超えて増幅可能なユニバーサルプライマーの設計が難しく、解析に十分な長さの遺伝子領 域を PCR 法により増幅することは困難である。そこで、近年のゲノム解析費用の低廉化が 進んでいる状況を踏まえ、本手順書では、新たに遺伝子配列を取得する方法として全ゲノ ム配列から遺伝子の塩基配列を取得するケースを想定した。

# 必要なソフトウェアについて

解析を行う前には、以下のソフトウェアをあらかじめダウンロードし、インストールして おく必要がある。

◆ **MEGA:** Molecular Evolutionary Genetics Analysis, URL: http://www.megasoftware.net/ (本手順書ではバージョン 5.2.2 を使用)

また、解析手順①(第3章の解析の全体概要参照、詳細については第5章を参照)におい てローカル環境でBLAST検索を行って遺伝子の塩基配列を取得する場合は以下のソフトが 必要である。

**BioEdit**(オプション)、URL:http://www.mbio.ncsu.edu/Bioedit/bioedit.html (本手順書ではバージョン 7.2.5 を使用)

# 第 **2** 章 用語及び定義

**2.1 MLSA (Multilocus sequence analysis)**法 本手順書内で MLSA 法とは、複数の遺伝子の塩 基配列を連結して作製した塩基配列を用いた分子系統解析による同定法をいう。

**2.2** 指標遺伝子 本手順書内で指標遺伝子とは、*Acinetobacter* 属細菌を同定するための MLSA 法に用いる 6 遺伝子(*cpn60*, *gltA*, *gyrB*, *pyrG*, *rpoB, rpoD*)をいう。

**2.3** 基準株 **(Type strain)** 学名(種名)が提案された際に、その種の性状を表す基準として 指定された菌株のこと。解析株の同定を行う際には、基準株との比較を行う必要がある。

**2.4 16S rRNA** 遺伝子配列 リボソーム小サブユニットに含まれる 16S rRNA をコードする 遺伝子。原核生物の全ての種に存在し、種間で配列の保存性が高いことから、細菌の系統 分類に用いられる。

**2.5 NCBI (National Center for Biotechnology Information)** 米国国立生物工学情報センター。 分子生物学やバイオインフォマティクスの研究用データベースの構築および運営などを行 う研究組織。

**2.6 DDBJ/EMBL-Bank/GenBank** 国立遺伝学研究所(DDBJ)、英国の欧州バイオインフォ マティクス研究所(EBI)および米国の NCBI が連携して構築している国際塩基配列データ ベース。

**2.7 Accession** 番号 配列データに対する固有な ID として、国際塩基配列データベースが発 行する登録番号であり、この番号を用いて配列データの検索することができる。

**2.8** 問い合わせ配列(クエリーシーケンス) 塩基配列データベースから相同性を持つ配列 を検索の際に使用するユーザーが手元に持っている塩基配列またはアミノ酸配列のこと。

**2.9 FASTA** 形式 配列名と配列から構成されるテキストデータ。先頭行(ヘッダ行)には ">" で始まる配列名を書き、 改行してから配列を記述する形式のこと。MEGA などの配列解析 ツールでアラインメントを行う際には FASTA 形式のファイルを使用する必要がある。

**2.10 Multi-FASTA** ファイル 複数の FASTA 形式配列で構成されるテキストデータ。

# 第 **3** 章 解析手順の概要

ここに解析の全体概要を示す。各解析手順の詳細については第 5 章以降で説明する。

【解析手順】

① 解析株全ゲノムの塩基配列データから表 1. に示した 6 遺伝子の塩基配列を取得する

※MLSA 法に適した遺伝子は、1)全種に共通に存在し、2)ゲノム内に1コピーであ り、3)長さが系統解析に十分な情報量(>900 塩基長)を持ち、4)水平伝播が起こり にくい遺伝子であるとされ<sup>9</sup>、一般的にはハウスキーピング遺伝子<sup>10</sup>が用いられる。本 手順書では、前述の1)~4)の条件を満たすハウスキーピング遺伝子の中から、NITE が検討を行って *Acinetobacter* 属細菌の同定用指標遺伝子として選んだ 6 遺伝子を用い た解析手順を説明する。

|   | 遺伝子名  | 遺伝子産物名                                   |  |  |
|---|-------|------------------------------------------|--|--|
|   | cpn60 | 60 kDa chaperonin                        |  |  |
|   | gltA  | Citrate synthase                         |  |  |
|   | gyrB  | DNA gyrase subunit B                     |  |  |
|   | pyrG  | CTP synthase                             |  |  |
| 5 | rpoB  | DNA-directed RNA polymerase subunit beta |  |  |
| 6 | rpoD  | RNA polymerase sigma factor RpoD         |  |  |

表 1.MLSA に利用する遺伝子

② *Acinetobacter* 属基準株の遺伝子の塩基配列(第 6 章で指定する URLからダウンロード) と解析手順①で取得した遺伝子の塩基配列で、MEGA などの配列解析ツールを用いて 遺伝子ごとにアラインメントを作成し、各遺伝子の長さを揃えるために Gblocks server でトリミング処理を行う。

Gblocks server: URL: http://molevol.cmima.csic.es/castresana/Gblocks\_server.html

③ 解析手順②で長さを揃えた遺伝子の塩基配列を、解析株ごとに以下の遺伝子順に連結 して1本の塩基配列にし(以下、連結配列、次ページの図参照)、全解析株の連結配列 の Multi-FASTA ファイルを作成する。

<sup>9</sup> Adékambi T et al. 2011, PLoS One. 6: e14792

<sup>10</sup> 微生物に共通に保存されていると考えられる生育に必須な遺伝子

※遺伝子順は必ずしも以下に示した順である必要はないが、解析手順④以降の解 析において異なる株の同一遺伝子の塩基配列を比較するために、全解析株について遺 伝子順を揃える必要がある。

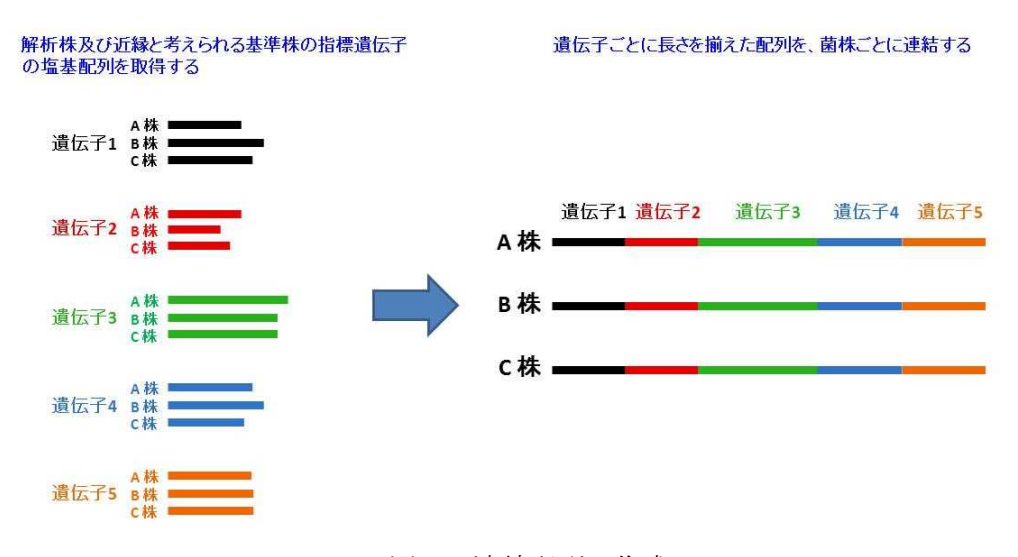

# 遺伝子順:*cpn60* - *gltA - gyrB* - *pyrG* - *rpoB* - *rpoD*

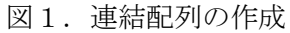

- ④ 解析手順③で作成した連結配列(Multi-FASTA ファイル)から MEGA(前述)などの 配列解析ツールを用いて分子系統樹を描く。
- ⑤ 解析手順④で描いた分子系統樹をもとに、解析株を同定する。

# 第 **4** 章 解析に使用する菌株の選抜

本手順書は、*Acinetobacter* 属細菌について、MLSA 法により種レベルで同定する手順を示 したものである。従って、解析株が *Acinetobacter* 属細菌であることをあらかじめ確認して おく必要がある。解析株の同定は、16S rRNA 遺伝子配列を決定し、既知種の基準株(Type strain)の配列との相同性を比較することで行う。

相同性検索においては、DDBJ/EMBL-Bank/GenBank 等の公共の遺伝子データベースが利 用できるが、これらのデータベースには同定が適切でない菌株の配列も含まれるため注意 が必要である。そのため、解析株の 16S rRNA 遺伝子配列を用いた同定を行う際には、基準 株のみの 16S\_rRNA 遺伝子配列が登録されたデータベースである EzTaxon<sup>11</sup>の使用が便利で ある。

一般的には、既知種の基準株(Type strain)の 16S rRNA 遺伝子配列との相同性が 98.7% 以上であれば、同種であると考えられるが、解析株の 16S rRNA 遺伝子配列が複数の基準株 の配列に高い相同性を示す場合、同定が困難である。このような場合、本手順書に示した MLSA 法を使用することで、解析株の種レベルの同定が可能である。

現在(2016 年 3 月)までに報告されている *Acinetobacter* 属細菌の学名は表 2 のとおりで ある。

| 学名                           | 基準株ゲノム配列のAccession番号 |
|------------------------------|----------------------|
| Acinetobacter albensis       |                      |
| Acinetobacter apis           |                      |
| Acinetobacter baumannii      | <b>BBTN00000000</b>  |
| Acinetobacter baylyi         | <b>BCMA00000000</b>  |
| Acinetobacter beijerinckii   | <b>BBTL00000000</b>  |
| Acinetobacter bereziniae     | <b>BBLJ00000000</b>  |
| Acinetobacter bohemicus      |                      |
| Acinetobacter boissieri      |                      |
| Acinetobacter bouvetii       | <b>BCMB00000000</b>  |
| Acinetobacter brisouii       | BBTI00000000         |
| Acinetobacter calcoaceticus  | BBTM00000000         |
| Acinetobacter gandensis      |                      |
| Acinetobacter gerneri        | <b>BBLI00000000</b>  |
| Acinetobacter guangdongensis |                      |
| Acinetobacter guillouiae     | <b>BBRY00000000</b>  |

表 2.*Acinetobacter* 属細菌の学名

<sup>11</sup> EzTaxon (URL: http://www.ezbiocloud.net/eztaxon)

| Acinetobacter gyllenbergii               | <b>BBTK00000000</b> |
|------------------------------------------|---------------------|
| Acinetobacter haemolyticus               | BBSE00000000        |
| Acinetobacter harbinensis                |                     |
| Acinetobacter indicus                    | <b>BBSF00000000</b> |
| Acinetobacter johnsonii                  | BBTB00000000        |
| Acinetobacter junii                      | BBSG00000000        |
| Acinetobacter kookii                     |                     |
| Acinetobacter lwoffii                    | BBSQ00000000        |
| Acinetobacter nectaris                   |                     |
| Acinetobacter nosocomialis               | <b>BBSR00000000</b> |
| "Acinetobacter oleivorans" <sup>12</sup> | BBSS00000000        |
| Acinetobacter pakistanensis              |                     |
| Acinetobacter parvus                     | <b>BCME00000000</b> |
| Acinetobacter pittii                     | BBST00000000        |
| Acinetobacter puyangensis                |                     |
| Acinetobacter qingfengensis              |                     |
| Acinetobacter radioresistens             | BAGY00000000        |
| Acinetobacter rudis                      | <b>BBRX00000000</b> |
| Acinetobacter schindleri                 | <b>BCMD00000000</b> |
| Acinetobacter seifertii                  |                     |
| Acinetobacter soli                       | <b>BBNM00000000</b> |
| Acinetobacter tandoii                    | <b>BBNK00000000</b> |
| Acinetobacter tjernbergiae               | <b>BBND00000000</b> |
| Acinetobacter towneri                    | <b>BBNL00000000</b> |
| Acinetobacter ursingii                   | <b>BCMC00000000</b> |
| Acinetobacter variabilis                 |                     |
| Acinetobacter venetianus                 | <b>BCLZ00000000</b> |

表 2. (つづき)

このうち、基準株ゲノム配列の Accession 番号が記入してある種については、現時点で基準 株のゲノム解析が終了している。一方、これら以外の種の基準株についても、今後のゲノ ム解析の実施状況により、DDBJ 等の国際塩基配列データベースに登録されることもあるこ とから、解析前には DDBJ 等を適宜確認し、新たに基準株のゲノム配列データが登録され ている場合は、第 5 章からの手順にしたがって、遺伝子の塩基配列を取得する。

<sup>12</sup> Invalid name: 正式には承認されていない学名

#### 第 **5** 章 指標遺伝子の取得

#### **5.1** 塩基配列取得法の選択

指標遺伝子の取得方法について、例として 3 種類の手順を下図に示した。実際の作業に おいては、いずれかの手順を選択し、指標遺伝子を取得する。

公開されているゲノム配列からの遺伝子塩基配列の取得は NCBI web サイトで行う (手順 A.、詳細は同章の 5.3.1 で記述)。手持ちのゲノム配列データから遺伝子塩基配列を 取得する場合は、RAST server (手順 B.、詳細は同章 5.3.2 で記述)か BioEdit(手順 C.、詳 細は同章 5.3.3 で記述)のどちらかを使う。外部ネットワークを利用せずに配列を取得した い場合は、BioEdit を使うとよい。

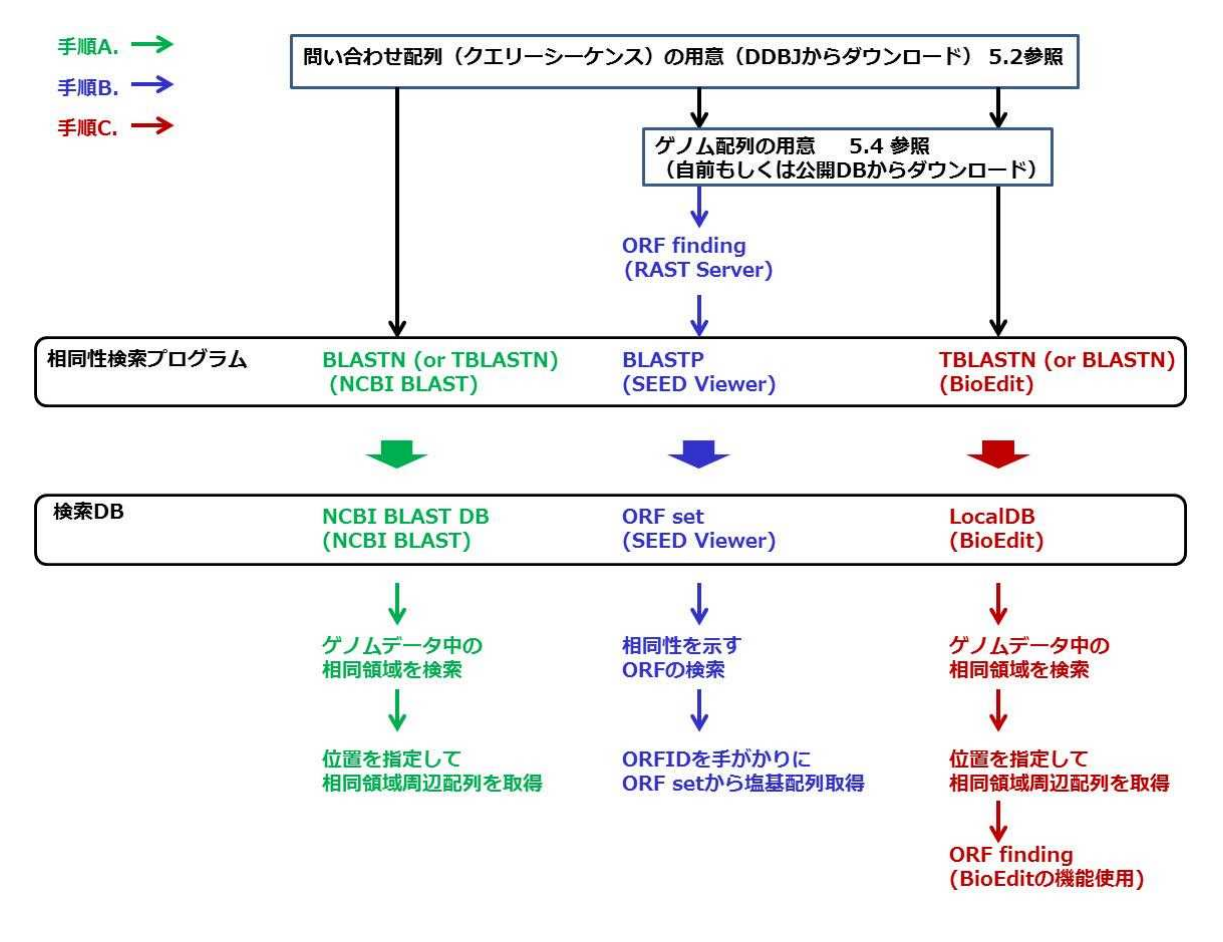

### 5.2 問い合わせ配列 (クエリーシーケンス)の入手

相同性検索に使用する問い合わせ配列(クエリーシーケンス)を表 3.の各 Accession 番号 を用いて DDBJ の配列検索ページ「getentry」からダウンロードする。上図を参照し、「相同 性検索プログラム」が BLASTN である場合は問い合わせ配列に塩基配列を用い、TBLASTN の場合は問い合わせ配列にアミノ酸配列を用いる。(手順 A.もしくは手順 C.により取得する 場合は、相同性検索プログラムとして BLASTN と TBLASTN のどちらを使用してもよい。)

|                | 遺伝子名  | Accession 番号 |
|----------------|-------|--------------|
|                | cpn60 | LC102559     |
| $\overline{2}$ | gltA  | LC102587     |
| 3              | gyrB  | LC102615     |
| 4              | pyrG  | LC102643     |
| 5              | rpoB  | LC102671     |
| 6              | rpoD  | LC102699     |

表 3. 相同性検索に用いる問い合わせ配列の Accession 番号

(表 3.の問い合わせ配列は、全て *Acinetobacter baumannii* NBRC 109757 <sup>T</sup>の配列である。)

問い合わせ配列のダウンロードは、「getentry」(URL:http://getentry.ddbj.nig.ac.jp/top-j.html) にアクセスして ID 欄に表 3.の Accession 番号を入力し、出力形式欄は、塩基配列を取得す る場合は【CDS 塩基配列 FASTA】を、アミノ酸配列の場合は【CDS アミノ酸配列 FASTA】 を選択する。

#### **5.3** 解析株のゲノム配列データからの指標遺伝子塩基配列の取得

5.1 にて選択した手順にて塩基配列を取得する。手順 A.の場合は 5.3.1 に、手順 B.の場合 は、5.3.2 に、手順 C.の場合は 5.3.3 に進む。

#### **5.3.1 NCBI web** サイトでの遺伝子配列の取得

解析株のゲノム配列データに対して、NCBI web サイトで BLASTN もしくは TBLASTN による遺伝子の相同性検索を行い、目的の遺伝子が含まれる遺伝子領域(ORF)の配列を取 得する。BLASTN を使う場合は塩基配列を問い合わせ配列として、TBLASTN を使う場合は アミノ酸配列を問い合わせ配列として用いる。

以下に、*Acinetobacter* sp. NBRC 110496, taxonomy ID=1550715 のゲノム配列データ (Accession 番号: BBTF01000001-BBTF01000165)に対して BLASTN で相同領域を探す場 合を例に挙げて、手順を示す。

【手順】

(1) NCBI トップページ (URL:http://www.ncbi.nlm.nih.gov/) にアクセスする。

(2) 画面右側の【Popular Resources】の一覧から【BLAST】をクリックする。

(3) NCBI BLAST のページでデータベースを選択する(【Microbes】をクリックする)。

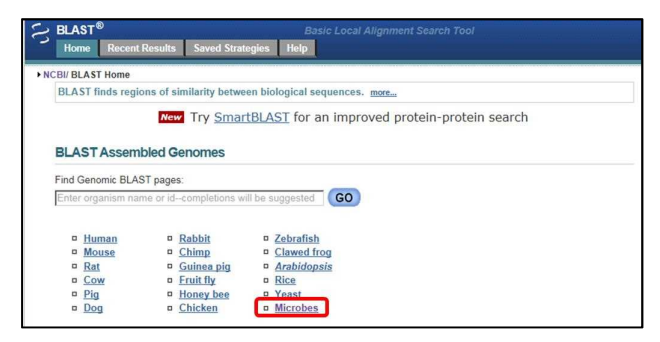

(4) 検索方法が blastn になっていることを確認する(なっていない場合は選択タブの【blastn】 をクリックする)。

(5) 問い合わせ配列(クエリーシーケンス:Query Sequence)をコピーし、配列入力用のテ キストボックスにペーストする。もしくは、配列ファイルをアップロードする(【upload file】 の【参照】ボタンをクリックして、問い合わせ配列の保存先を指定する)。

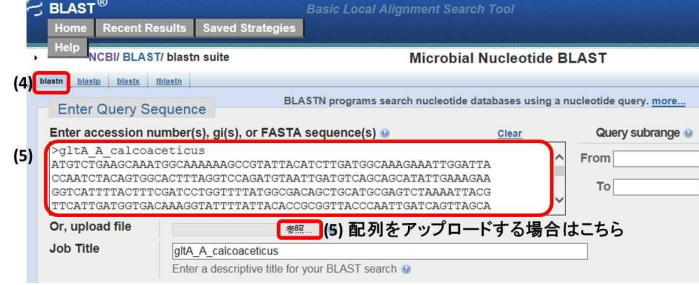

(6) データベースを選択する。【Database】で【All genomes】のオプションボタンをクリック し、プルダウンメニューで【Draft genomes】を選択する(解析株のゲノム配列データが完全 長ゲノムである場合は、【Complete genomes】を選択する)。

(7) ゲノム配列データの由来生物名を指定する。【Organism】のテキストボックスにゲノム 配列データの由来生物名の一部(例:*Acinetobacter* sp. NBRC 110496 )を入力するとプルダ ウンメニューが出てくるので、その中からゲノムの由来生物名を選択してクリックする。

※プルダウンメニューが出てこない場合は、テキストボックスに taxonomy ID(例:1550715) の数字だけを入力してもよい。

(8) 検索エンジンの選択をする。ここでは megablast もしくは、discontiguous megablast を選 択する。

※megablast は検索時間が速いが、塩基配列の一致率が高く(約 95%以上)ないと検出され ない。megablast で検索を実行し、結果が返ってこない場合は discontiguous megablast を使う。

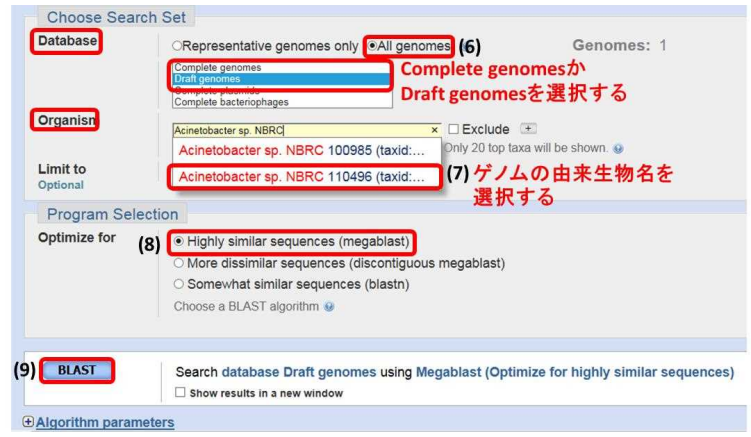

(9)【BLAST】ボタンをクリックして検索を実行する。

(10) BLAST の結果ページの問い合わせ配列の情報欄で、問い合わせ配列の長さを確認する。

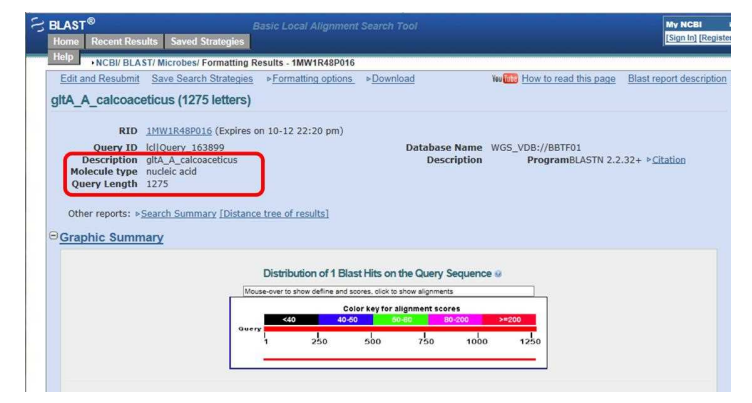

(11) 【Description】欄には、ヒットしたゲノム領域の概要がリストになって示されるので、 Accession 番号(下図では BBTF01000037.1)、Query cover(問い合わせ配列の長さに対する ヒットしたゲノム領域の長さの割合、下図では 100%)、Identity(ヒットした領域での問い 合わせ配列とヒットしたゲノム配列の塩基の一致率、下図では88%)の数字を確認する。

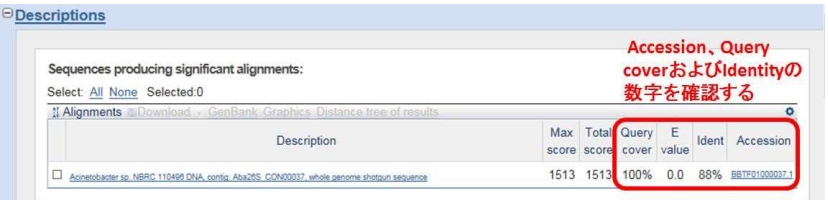

#### BLAST の結果の見方

BLASTN の結果得られたアラインメントが有意であるかどうかを判断するためのおおよそ の目安を以下に示す。ただし、問い合わせ配列が表 3. (9 ページ)に挙げた遺伝子の塩基 配列であり、*Acinetobacter* 属細菌の全ゲノム配列をデータベースにした場合に限る。

・Query cover(問い合わせ配列に対するアラインメントの長さの割合):70%以上 ・Identities:70%以上

(12) 次に、【Alignments】欄で 1 対 1 のアラインメント結果を確認する。ヒットしたコンテ ィグの Accession 番号(次ページの図では BBTF01000037.1)を【Sequence ID】で確認し、 アラインメントを見て、問い合わせ配列(Query)の何番目から何番目までの塩基配列が、 ヒットしたコンティグの正鎖 (Plus)または相補鎖 (Minus)の何番目から何番目までの塩 基配列にヒットしているかを確認する。

※次ページの図では問い合わせ配列の1番目から 1275 番目までの塩基配列が、 BBTF01000037.1 の正鎖の 23683 番目から 24957 番目までの塩基配列にヒットしている。

(13) 【Sequence ID】の一行下にある【GenBank】をクリックしてヒットしたゲノム領域の GenBank 形式データを表示させる。

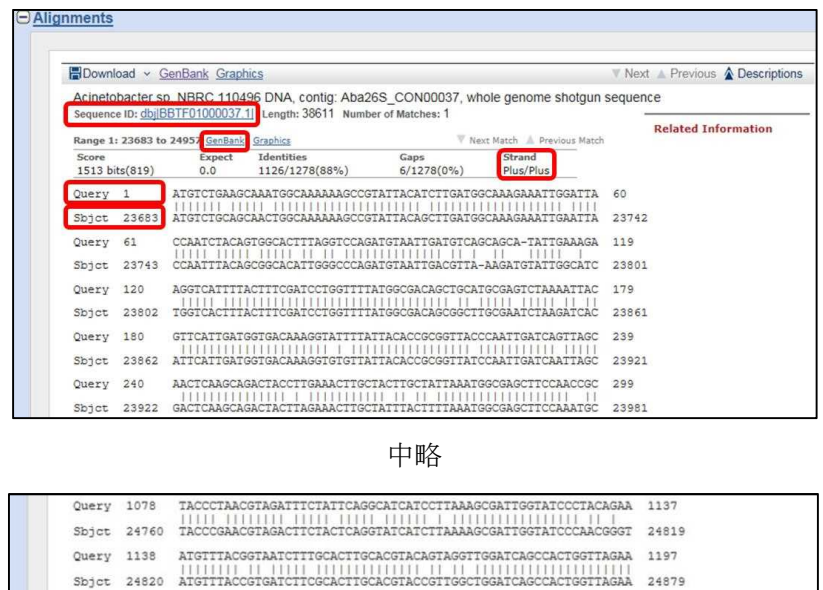

(14) (12)でアラインメントが問い合わせ配列の途中から始まっていたり、途中で終わってい たりする場合は、GenBank 形式ファイルの右上の【Change region shown】欄の数字を適宜変 更して、表示されるゲノム領域が問い合わせ配列と同程度の長さになるように調節する。

24939

Query 1198 ATGCACAGCGCACCTTACAAAATCGGTCGTCCTCGCCAGCTTTATACTGGCCCGACTCAG 1257 Sbjet 24880 ATGCACAGTGGTCCTTACAAGATCGGTCGCCCACGTCAGCTTTACAGGGTCGACCCAG

Query 1258 CGCGATATCAAACGTTAA 1275 Sbjet 24940 CGCGACATCAAACGTTAA 24957

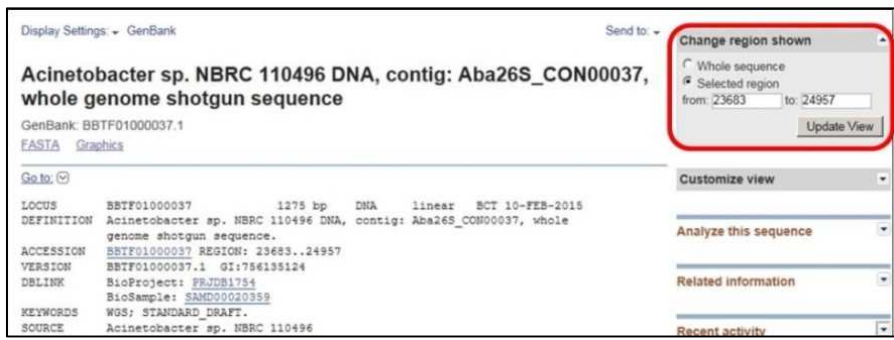

(15) 表示したゲノム領域の塩基配列を FASTA 形式でダウンロードする。【Send to】をクリ ックすると開くドロップダウンメニューから出力方式(Choose Destination)として【File】 を選択し、ファイル形式(Format)のプルダウンメニューで【FASTA】を選択し、【Create File】 ボタンを押す。

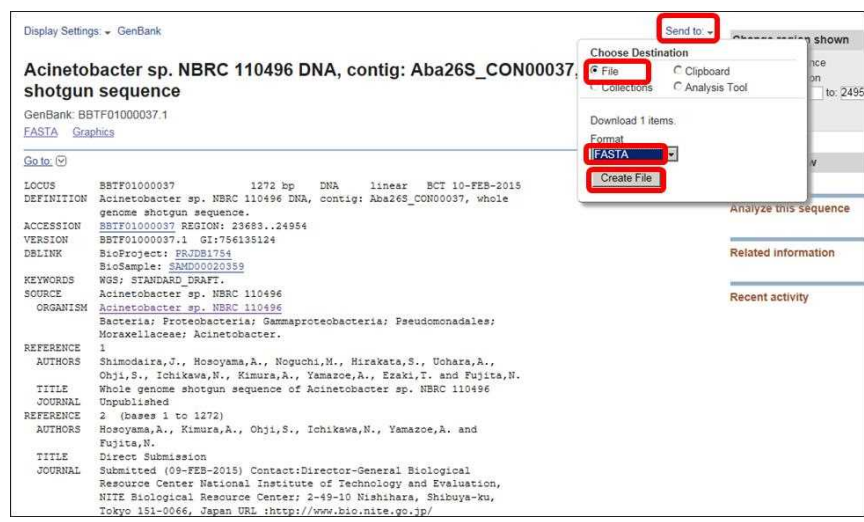

(16) 適当な名前をつけてダウンロードした塩基配列を保存して 6 章に進む。

※ファイルの拡張子は「fasta」もしくは「fas」とする。ヘッダ行は">【遺伝子名】\_【解析 株名】"とすることを推奨する(例:" >gltA\_NBRC\_110496")。

#### **5.3.2 RAST Server** で予測した解析株の全 **ORF** からの遺伝子配列の取得

解析株のゲノム配列データ (FASTA 形式)を用意してから (詳細は 5.4 参照)、以下の手 順により遺伝子配列を取得する。

外部アノテーションパイプライン RAST Server (Rapid Annotation using Subsystem Technology)を使って、ゲノム配列データから推定した解析株の全 ORF の中から、問い合 わせ配列と相同な ORF を探す。検索プログラムは BLASTP を使うため、問い合わせ配列は アミノ酸配列を用いる。

【手順】

# **5.3.2.1 RAST Server** による解析株全 **ORF** の推定

(1) RAST Server (URL:http://rast.nmpdr.org/)にアクセスし、ログインする。

(2) メニューバー【Your Jobs】から【Upload New Job】を選択し、配列アップロードページ に移動する。

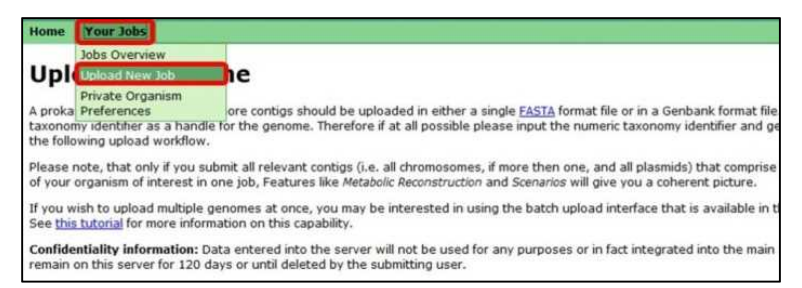

(3)【File Upload: Sequence File】の【参照ボタン】をクリックして、解析したいゲノム配列 のファイルを選択し、【Use this data and go to step2】のボタンをクリックする。

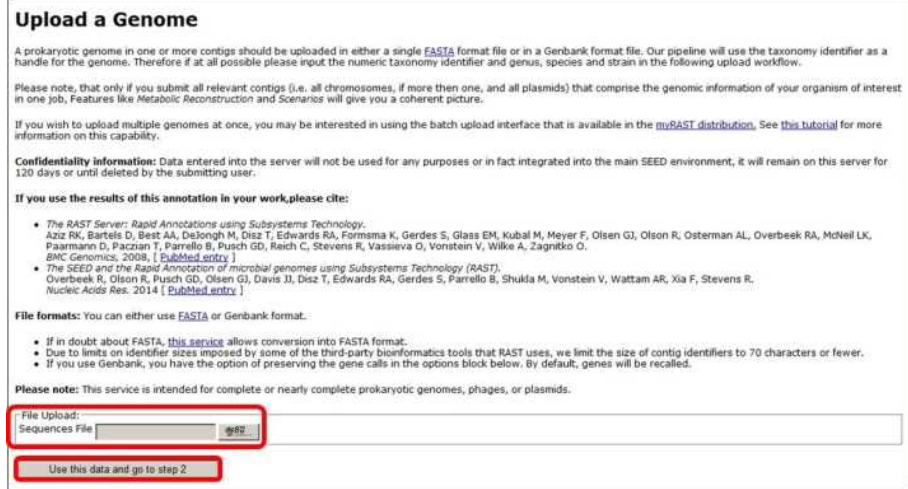

(4)【Genome Information】欄で【Taxonomy ID:】のボックスに Taxonomy ID を入力して横の 【Look up taxonomy ID at NCBI】のボタンをクリックすると【Taxonomy string】、【Domain】、 【Bacteria】、【Genus】、【Species】、【Strain】のテキストボックスに自動的にデータが入力さ れるので、【Genetic Code:】で 11 番 (Archaea, most Bacteria, most Virii, and some Mitochondria) のオプションボタンをクリックして【Use this data and go to step3】のボタンをクリックする。

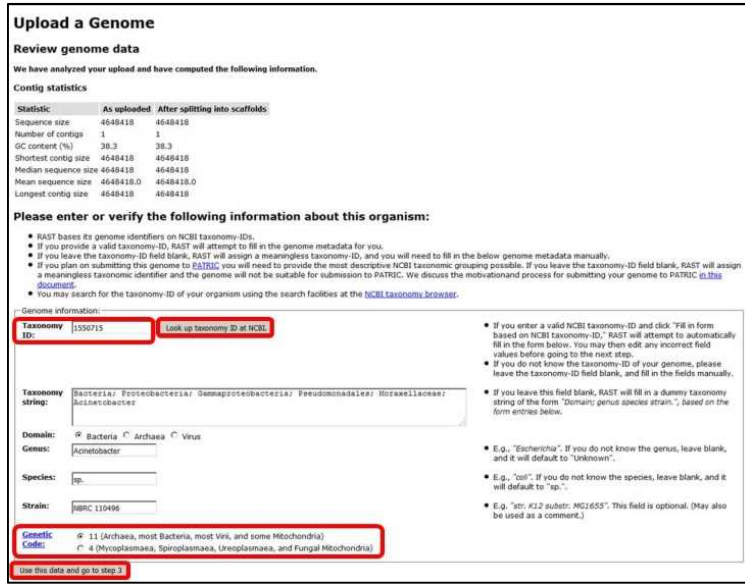

(5) オプション画面でアノテーションの条件設定を行い、【finish the upload】ボタンをクリッ クしてファイルをアップロードする。

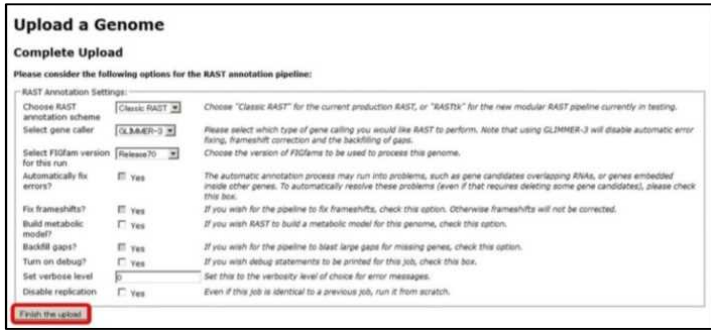

(6) アノテーションが終了するまでは時間がかかる。RAST の Annotation Server からアノテ ーション終了のメールが届いたら、再度 RAST Server にログインする。

(7) メニューバー【Your Jobs】から【Jobs Overview】を選択し、ジョブ一覧(Jobs you have access

to:)から対象ジョブの【Annotation progress】列の【view details]をクリックする。

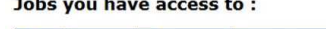

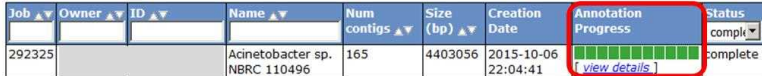

(8)【Available downloads for this job:】のプルダウンメニューから【Nucleic-Acid FASTA file】 を選択してダウンロードする。

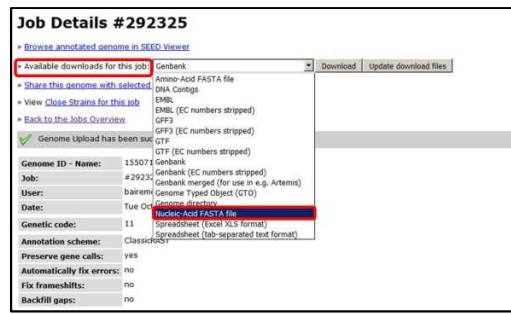

# **5.3.2.2 RAST Server** で推定した全 **ORF** への相同性検索

(1)【Browse annotated genome in SEED Viewer】をクリックするとアノテーションデータ用の

ブラウザ【SEED Viewer】が起動する。

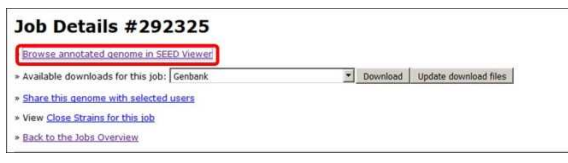

(2)【SEED Viewer】のメニューバーの【Comparative Tools】から【BLAST search】をクリッ クする。

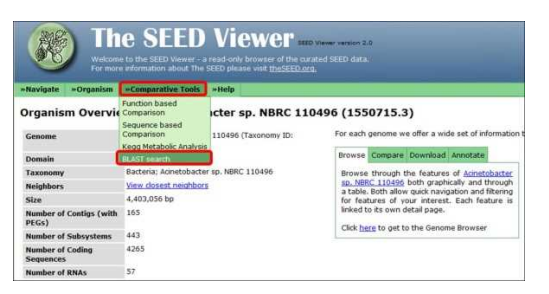

(3) 配列形式(sequence)のオプションボタン【amino acid】にチェックを入れて、テキストボ ックスにコピーした問い合わせ配列をペーストし、【BLAST】ボタンをクリックする。

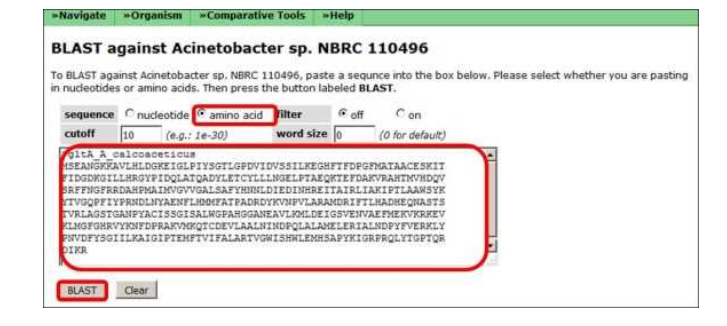

(4) 検索が終了したら、ヒットした ORF の概要がリストで表示され、その下に問い合わせ 配列と各 ORF の 1 対 1 のアラインメント結果が表示されるので、最上位でヒットしている ORF について BLAST の結果を確認する。

> BLAST の結果の見方

BLASTP の結果得られたアラインメントが有意であるかどうかを判断するためのおおよそ の目安を以下に示す。ただし、問い合わせ配列が表 3. (9 ページ)に挙げた遺伝子のアミ ノ酸配列であり、*Acinetobacter* 属細菌のゲノム配列から推定された全 ORF のアミノ酸配列 をデータベースにした場合に限る。

・Identities が 80%以上であること

・問い合わせ配列のアミノ酸配列長、およびトップヒットの ORF のアミノ酸配列長が、そ れぞれアラインメント長(Identities の分母の値)の 70%以上であること。

・問い合わせ配列の長さに対してトップヒットの ORF のアミノ酸配列長が 80%以上である こと(ORFのアミノ酸配列長は">"に ORFの ID 番号が続く行の1行下に表示されている)。

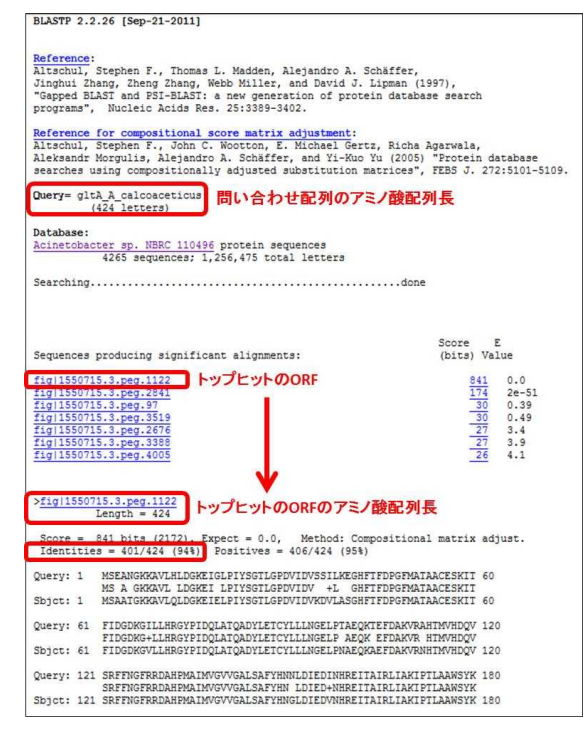

(5) 最上位でヒットしている ORF の ID 番号(図では fig|1550715.3.peg.1122)をコピーする。

(6) 5.3.2.1.(8)で取得したNucleic-Acid FASTA fileから(5)でコピーしたID番号を持つ塩基配列 を取得する。

(7) 適当な名前をつけて塩基配列を保存して第 6 章に進む。

※ワードパッドなどで開いた全遺伝子配列の中から(5)でコピーした ID 番号を検索し、 【>で始まる行】から次の【>で始まる行の 1 行上まで】の行を全てコピーして、別ファイ ルに適当な名前をつけて配列を保存する(ヘッダ行は">【遺伝子名】\_【解析株名】"とする ことを推奨する。例:" >gltA\_NBRC\_110496" ファイルの拡張子は.「fasta」もしくは「fas」 とする。

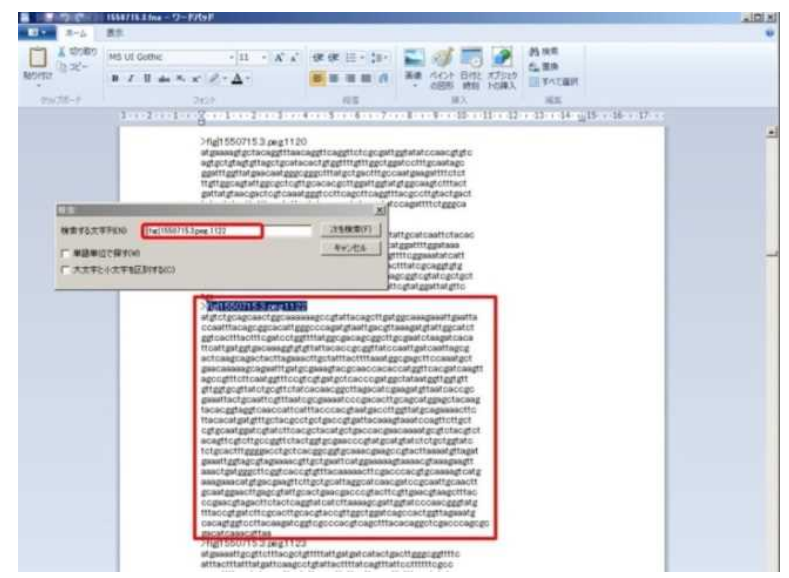

#### **5.3.3 BioEdit** の機能を利用した解析株の遺伝子配列取得

解析株のゲノム配列データ(FASTA 形式)を用意してから(詳細は 5.4 参照)、以下の手 順により遺伝子配列を取得する。

解析株のゲノム配列データに対して、無料の配列編集ソフトである BioEdit を用いて Local BLAST (TBLASTN もしくは BLASTN)による相同性検索を行い、目的遺伝子が含 まれる遺伝子領域(ORF)の配列を取得する。TBLASTN を使う場合はアミノ酸配列を問い 合わせ配列として、BLASTN を使う場合は塩基配列を問い合わせ配列として用いる。 以下にゲノム配列データ (Accession 番号: BBTF01000001-BBTF01000165)に TBLASTN で 相同領域を探す場合を例に挙げて、手順を示す。

【手順】

(1) BioEdit を起動する。以降の作業は、【BioEdit Sequence Alignment Editor】上で行う。 (2) 解析株のゲノム配列データを用いて Local BLAST 用のデータベースを作成する。メニュ ーバーの【Accesory Application】から【BLAST】-【Create a local nucleotide database file】 をクリックする。

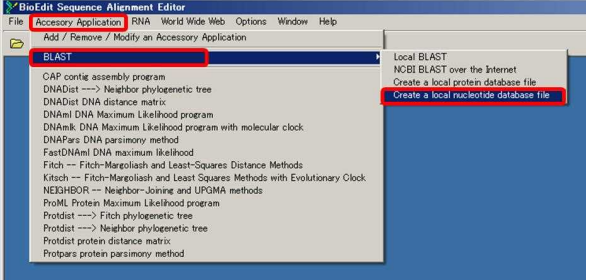

(3) 解析株のゲノム配列データのファイル名を指定し、【開く】ボタンをクリックすると Local BLAST 用のデータベースが作成される。

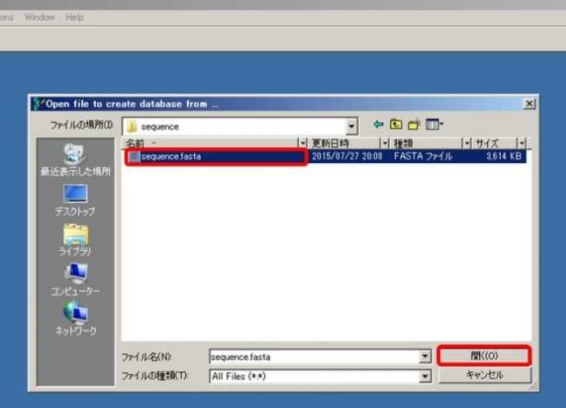

(4) 次に、再度メニューバーの【Accesory Application】から【BLAST】-【Local BLAST】 をクリックし、【NCBI Local BLAST】の解析ウィンドウを起動させる。

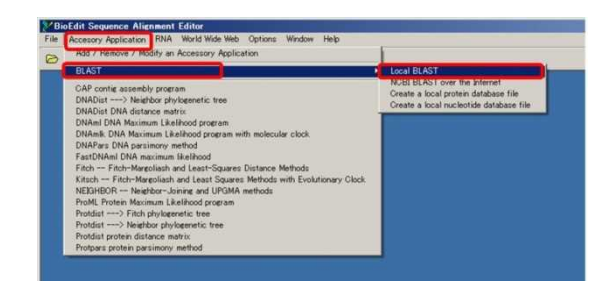

(5)【NCBI Local BLAST】解析ウィンドウで以下の設定を行う

(5)-1. Program: tblastn に切り替える。

(5)-2. Nucleotide Database: (2)で作成したデータベースが入っていることを確認する。既に幾 つか塩基配列データベースを作成している場合はプルダウンメニューで、解析に用いるデ ータベースを選択する。

(5)-3. Query:【Paste From Clipboard】ボタンをクリックして問い合わせ配列をテキストボッ クスにペーストするか、【Load From File】ボタンをクリックして問い合わせ配列をアップロ ードする。

(5)-4.【Do Search】ボタンをクリックして解析を実行する。

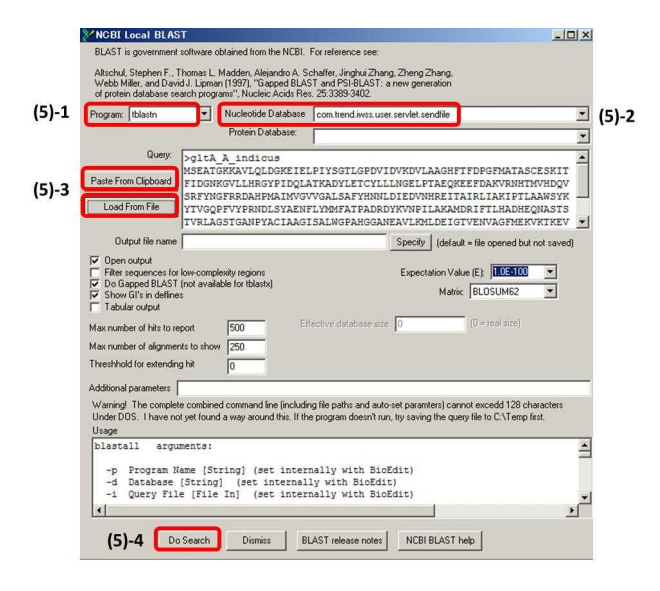

(6) BLAST の結果が表示されるので、以下の手順にしたがってゲノム配列中の問い合わせ配 列との相同領域を確認する。

(6)-1. 問い合わせ配列のアミノ酸長を確認する(次ページの図では 424aa)。

(6)-2. ">"の後にあるコンティグの番号を確認する(同図では BBTF01000037.1)。これが、問 い合わせ配列に相同領域を持つコンティグの Accession 番号である。

(6)-3. アラインメントの Identities(同図では 96%)とアラインメント長(Identities の分母の 値、同図では 424 aa)を確認する。

#### > BLAST の結果の見方

TBLASTN の結果得られたアラインメントが有意であるかどうかを判断するためのおおよ その目安を以下に示す。ただし、問い会わせ配列が表 3. (9 ページ)に挙げた遺伝子のア ミノ酸配列であり、*Acinetobacter* 属細菌の全ゲノム配列をデータベースにした場合に限る。

・Query cover(問い合わせ配列に対するアラインメントの長さの割合):70%以上

・Identities:80%以上

(6)-4. 次に、アラインメントが問い合わせ配列の何番目のアミノ酸位置から開始し、何番目 のアミノ酸位置で終了しているかを、問い合わせ配列 (Query) の開始位置の数字 (下図で は 1)と終了位置の数字(下図では 424)を見て確認する。

(6)-5. 同様にサブジェクト (Sbject) 側の配列についても、アラインメントの開始位置(下 図では 23683)と終了位置(下図では 24954)を確認する。この時にサブジェクト側のアラ インメントの開始位置の数字が終了位置の数字より小さい場合は正鎖(ゲノム配列データ と同じ鎖)に、大きい場合は相補鎖(ゲノム配列データの逆鎖)に相同領域があることを 示す。相同領域の存在するストランドの種類で(10)以降の手順が異なる。<br>- TELASTN 2.2.10 [Oct-19-2004]

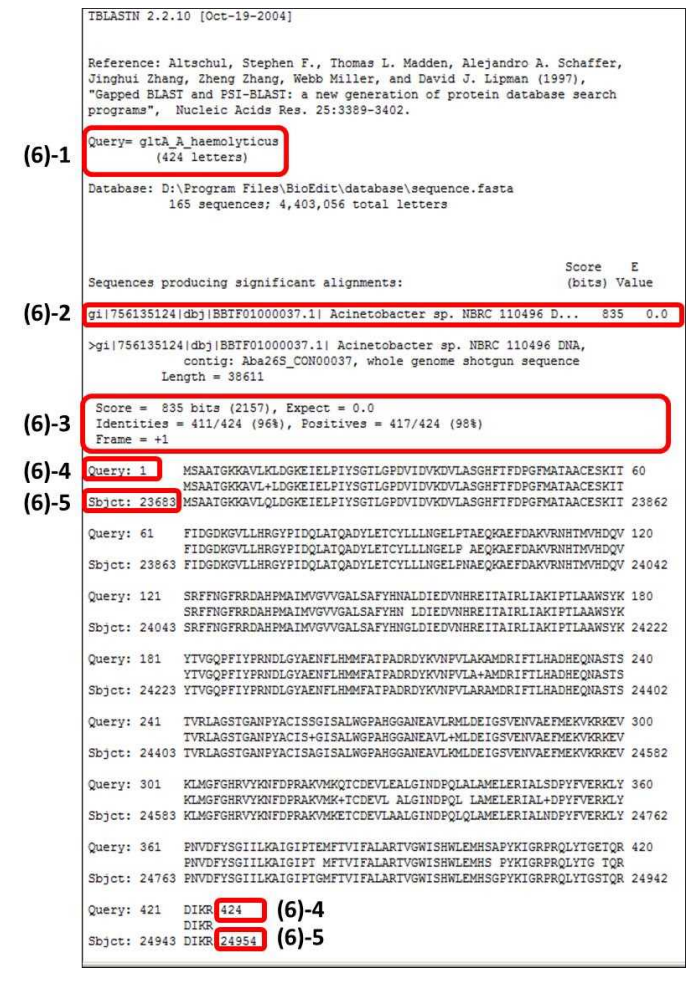

(7)【BioEdit Sequence Alignment Editor】に戻り、メニューバーの【File】から【Open Alignment】 をクリックして、Local BLAST のデータベースに使ったゲノム配列データファイルを選択し て開く。

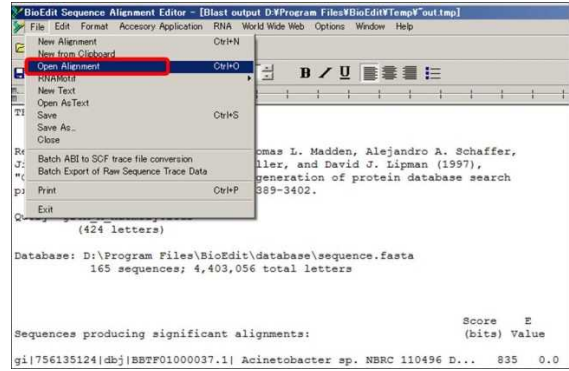

(8) 【BioEdit Sequence Alignment Editor】の画面で、(6)-2.で確認したコンティグ番号をクリ ックして選択し、そのままでメニューバーの【Sequence】-【Select positions】をクリック して配列の領域指定ウィンドウを開く。

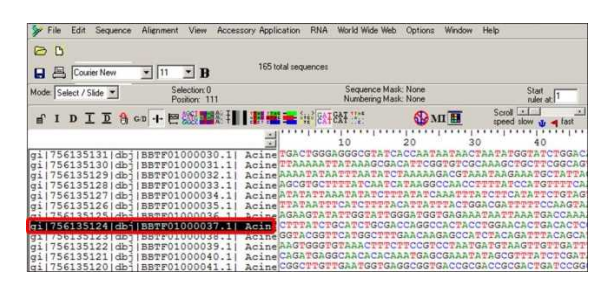

※コンティグの数が多い場合には、メニューバーの【Edit】から【Search】-【Find in Titles】 を選択して、出てきた検索ウィンドウでコンティグ番号(例:BBTF01000037)を入力する とで探したいコンティグを早く探すことができる。

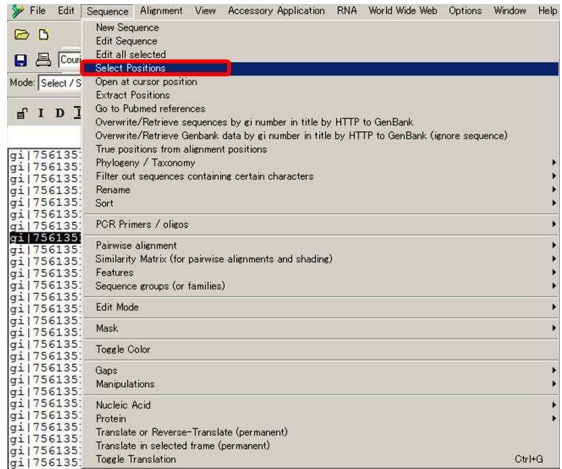

(9) (6)-5.で確認した数値を参考にして【position data】の【From:】と【To:】に数字を入力し て解析株の遺伝子を含んだゲノム領域を指定して【OK】ボタンを押す。

※(10)で開始コドンから終止コドンまでの遺伝子の全長配列を取得するために、相同領域の 上流/下流部分について長めに領域を指定しておく(下図では 23683~24954 までが相同領 域である場合に、相同領域の上流/下流部分についてそれぞれ 30bp 分長めに領域を指定し ている)。

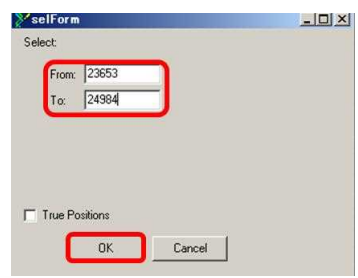

ここから先は、正鎖に相同領域がある場合と相補鎖に相同領域がある場合とで異なる。

【正鎖に相同領域がある場合(例:23683~24954 までが相同領域である場合。相補鎖に相 同領域がある場合は(13)に進む)】

(10) (9)で指定したゲノム領域を選択したままで、メニューバーの【Edit】から【Search】ー 【Find Next ORF】をクリックし、選択されたゲノム領域に ORF を探す。

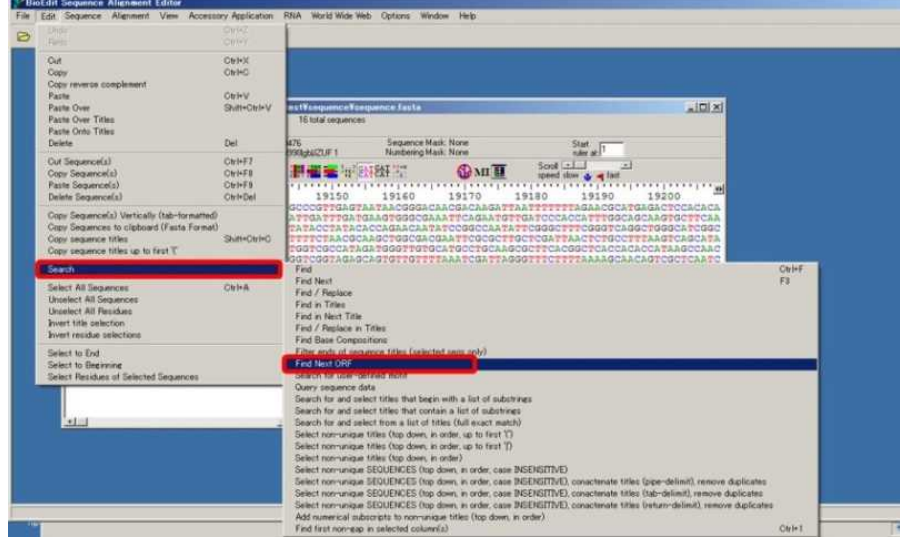

(11) ORF を選択したままで、メニューバーの【Edit】から【Copy】をクリックして配列をコ ピーする。

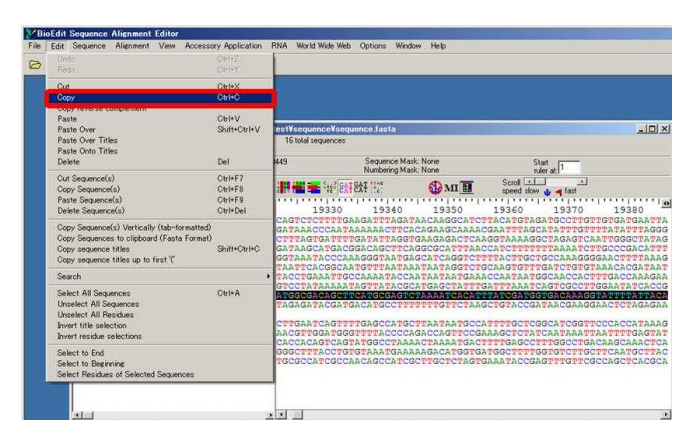

(12) コピーした配列をワードパッドなどにペーストして、ヘッダを付けて保存して 5 章に 進む。

※ファイルの拡張子は「fasta」もしくは「fas」とする。ヘッダ行は>【遺伝子名】【解析 株名】とすることを推奨する。例:" >gltA\_NBRC\_110496"。

【相補鎖に相同領域がある場合(例:306261~304642 までが相同領域である場合)】 (13) (9)で指定したゲノム領域を選択したままで、メニューバーの【Edit】から【Copy reverse complement】を選択する。

(14) メニューバーの【File】から【Import from Clipboard】をクリックして ORF を含む領域 の配列を【BioEdit Sequence Alignment Editor】 にインポートする。(~out という配列名でイ ンポートされる。)

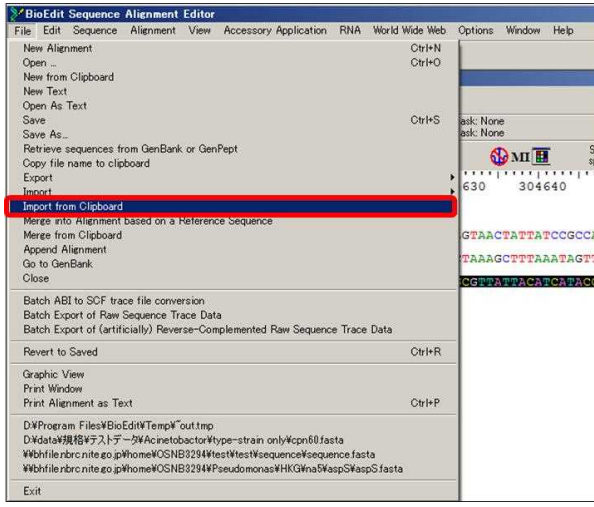

(15) メニューバーの【Edit】から【Search】-【Find in Titles】を選択し、出てきた検索ウィ ンドウに「~out 」と入力し(14)でインポートした配列名を検索する。

| $\triangleright$ File                                                                                                    | Alignment View Accessory Application<br>Edit Sequence                                                                                                    |                                                                                        | RNA World Wide Web<br>Options<br>Help<br>Window                                                                                                    |                         |
|----------------------------------------------------------------------------------------------------|----------------------------------------------------------------------------------------------------|----------------------------------------------------------------------------------------|----------------------------------------------------------------------------------------------------|-------------------------|
| $\triangleright$<br>D<br>昌<br>o<br>Mode: Se<br>$f \circ f$<br>$q\ddot{i}$   75 $\acute{i}$                                                                                                    | Undo<br>Redo<br>Cut<br>Copy<br>Copy reverse complement<br>Paste<br>Paste Over<br>Paste Over Titles<br><b>Paste Onto Titles</b><br>Delete                                                                                                    | $Ctr1+7$<br>Ctrl+Y<br>Ctr[4X]<br>CtrHC<br>Ctrl+V<br>Shift+Ctrl+V<br>Del                | bces:<br>Sequence Mask: None<br>Start<br>Numbering Mask: None<br>rules at:<br>Scroll 1<br>$-200$<br>817827 171<br><b>SOMI</b><br>speed slow it a fast<br>161360<br>161370<br>340<br>161350<br>161380<br>161390<br>161400<br>161410                                                                                                    | 161                     |
| $qi$   75 $\epsilon$<br>$q\angle 1756$<br>$q\ddot{i}$   75 $\epsilon$<br>gi   756<br>gi   756<br>q11756                                                                                                   | Cut Sequence(s)<br>Copy Sequence(s)<br>Paste Sequence(s)<br>Delete Sequence(s)                                                                                                    | Ctrl+F7<br>Ctrl+F8<br>Ctrl+F9<br>Ctrl+Del                                              |                                                                                                    |                         |
| g11756<br>gi   756<br>$q\ddot{i}$  75 $($<br>$g$ i   75 $\epsilon$<br>g11756                                                                                                    | Copy Sequence(s) Vertically (tab-formatted)<br>Copy Sequences to clipboard (Fasta Format)<br>Copy sequence titles<br>Copy sequence titles up to first '(                                                                                                    | Shift+Ctrl+C                                                                           |                                                                                                    |                         |
| $g_1$   75<br>$g_1$   75<br>$q\textbf{i}$   75 $\epsilon$<br>$q\text{i}$   75 $\epsilon$<br>$q\ddot{i}$   75 $\epsilon$<br>$q\text{i}$   75 $\epsilon$<br>$q\textbf{i}$   75 $\epsilon$<br>$q\angle 1756$ | <b>Search</b><br>Select All Sequences<br><b>Unselect All Sequences</b><br><b>Unselect All Residues</b><br>Invert title selection<br>Invert residue selections                                                                                                    | $Ctr1+A$                                                                               | Find<br>Find Next<br>Find / Replace<br>Find in Titles<br><b>Brown and Account in the</b><br>Find / Replace in Titles<br>Find Base Compositions                                                                                                    | CtrFF<br>F <sub>3</sub> |
| gi   756<br>$q\textbf{i}$   75 $\epsilon$<br>$g$ i   756<br>$q\text{i}$   75 $\ell$<br>q1<br>qi I<br>qi <br>lai l<br>qi                                                                                   | Select to End<br>Select to Beginning<br>Select Residues of Selected Sequences<br>7561350231db11337F01000133r11<br>756135022   dbj   BBTF01000139.1 <br>756135021 dbilBBTF01000140.1 <br>gil756135020   db 1BBTF01000141<br>gi   756135019   db 1   BBTF01000142.1<br>756135018   db 1   BBTF01000143.1<br>gil756135017 dbilBBTF01000144<br>756135016   db1   BBTF01000145<br>qi 756135015 dbj BBTF01000146.1 <br>qi 756135014 db ]   BBTF01000147.1 <br>gi   756135013   db1   BBTF01000148.1<br>qi 756135012 db1 BBTF01000149<br>gi   756135011   db     BBTF01000150.1 <br>gi   756135010   db ]   BBTF01000151.1  <br>di 17561350091db31887F01000152.11 | AC<br>Ac<br>Äc<br>Ac<br>Ac<br>Ac<br>Ac<br>Ac<br>Ac<br>Ac<br>Ac<br>Ac<br>Ac<br>Ac<br>Άc | Filter ends of sequence titles (selected segs only)<br>Find Next ORF<br>Search for user-defined motif<br>Query sequence data<br>Search for and select titles that begin with a list of substrings<br>Search for and select titles that contain a list of substrings<br>Search for and select from a list of titles (full exact match)<br>Select non-unique titles (top down, in order, up to first (')<br>Select non-unique titles (top down, in order, up to first T)<br>Select non-unique titles (top down, in order)<br>Select non-unique SEQUENCES (top down, in order, case INSENSITIVE)<br>Select non-unique SEQUENCES (top down, in order, case INSENSITIVE), conactenate titles (pipe-delimit), remove duplicates<br>Select non-unique SEQUENCES (top down, in order, case INSENSITIVE), conactenate titles (tab-delimit), remove duplicates<br>Select non-unique SEQUENCES (top down, in order, case INSENSITIVE), conactenate titles (return-delimit), remove duplicates<br>Add numerical subscripts to non-unique titles (top down, in order)<br>Find first non-gap in selected column(s). | $Ctr +1$                |

(16) 配列名「~out」を選択したままで、メニューバーの【Edit】から【Search】-【Find Next ORF】をクリックして ORF を探す。

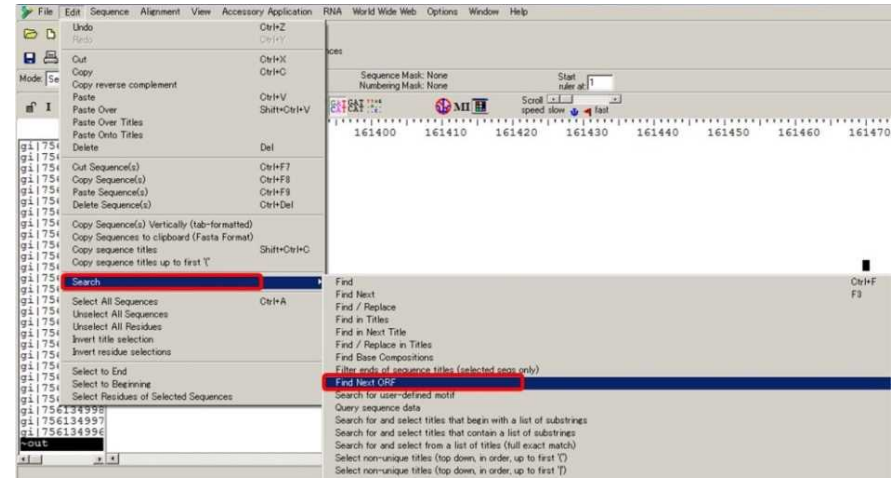

(16) メニューバーの【Edit】から【Copy】をクリックして配列をコピーする(ORF を選択 したままで実施する。(11)参照)。

(17) コピーした配列をワードパッドなどにペーストして適当な名前をつけて保存して 6 章 に進む。

※ファイルの拡張子は「fasta」もしくは「fas」とする。ヘッダ行は>【遺伝子名】\_【解析 株名】とすることを推奨する。例:" >gltA\_NBRC\_110496"。

#### **5.4** 解析株のゲノム配列データの用意

手持ちのゲノム配列データを利用する場合は手順 5.4.1 に進む。公開されているゲノム配 列データをダウンロードしてから利用する場合は手順 5.4.2 により塩基配列を取得する。

# **5.4.1** 手持ちのゲノム配列データを利用する場合

配列を FASTA 形式にしておく(" > "の後に配列名を入れ、場合によってはスペースの後 に配列に関する解説を記述して改行し、次行以降に塩基配列を記述する。下図参照)。配列 は途中で改行してもよい。

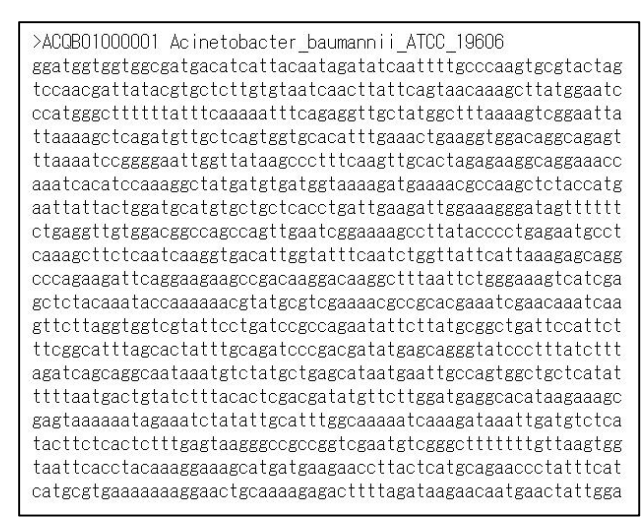

※ 配列名には""を入れることが可能であるので、スペース入りの配列名を使用したい 場合はスペースを""で代用すると、">"の後に続く「最初のスペースまでの文字列」が 以降に使用する配列解析ソフト等で配列名として認識される。

(例えば、*Acinetobacter* sp. NBRC 110496 という菌株の名前を配列名にしたい場合、 「Acinetobacter\_sp.\_NBRC\_110496」とする。)

#### **5.4.2** 公開済みのゲノム配列データを利用する場合

国際塩基配列データベース(DDBJ/EMBL-Bank/GenBank)に登録されているゲノム配列 データについて、DDBJ もしくは GenBank/NCBI の塩基配列データベースで検索して配列を 入手する。以下に、両データベースからのゲノム配列データの入手法を解説する。

#### **5.4.2.1 DDBJ** 塩基配列データベースからのゲノム配列データの入手

(1) DDBJ の塩基配列検索ページ「getentry」にアクセスする。

- (URL:http://getentry.ddbj.nig.ac.jp/top-j.html)
- (2)【出力形式】および【取得方法】のプルダウンメニューで【全塩基配列 FASTA】および 【テキスト】をそれぞれ選択し、【ID】のテキストボックスに Accession 番号(例 CP000521)

を入力後にエンターキーを押して配列をダウンロードする。

※ドラフト配列の場合は、コンティグ毎に配列が登録されており、複数の配列をダウンロ ードする必要があるが、例えば各コンティグの Accession が APQI01000001 -APQI01000012 だとすると、APQI01000000 と入力してエンターキーを押せば全コンティグの配列を一括 してダウンロードすることができる。ただし、コンティグ数が 10 個を超える場合は、取 得するデータ件数の上限値(上限)をコンティグ数に合わせて変更する必要がある。

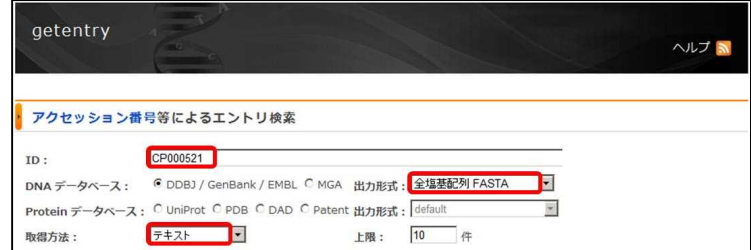

**5.4.2.2 NCBI** 塩基配列データベース **GenBank** からのゲノム配列データの入手(完全長配 列の場合)ドラフト配列の場合は 5.4.2.3 を参照する。

(1) NCBI の Nucleotide database (URL:http://www.ncbi.nlm.nih.gov/nuccore/)にアクセ スし、テキストボックスに Accession 番号(例 CP000521)を入力して【Search】ボタンをク リックして検索を実行する。

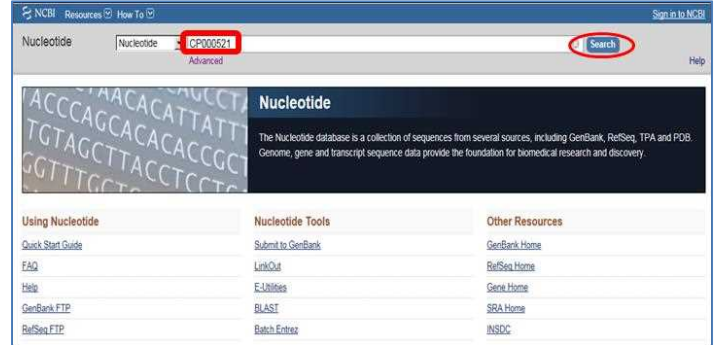

(2) 右上の【Send:】のボタンをクリックしてドロップダウンメニューを開き、ファイル形式 として【Complete Record】を、出力先として【File】を、それぞれのオプションボタンで選 択する。

(3) さらに、出力形式(Format)のプルダウンメニューで【FASTA】を選択し、【Create File】 ボタンをクリックして配列をダウンロードする。

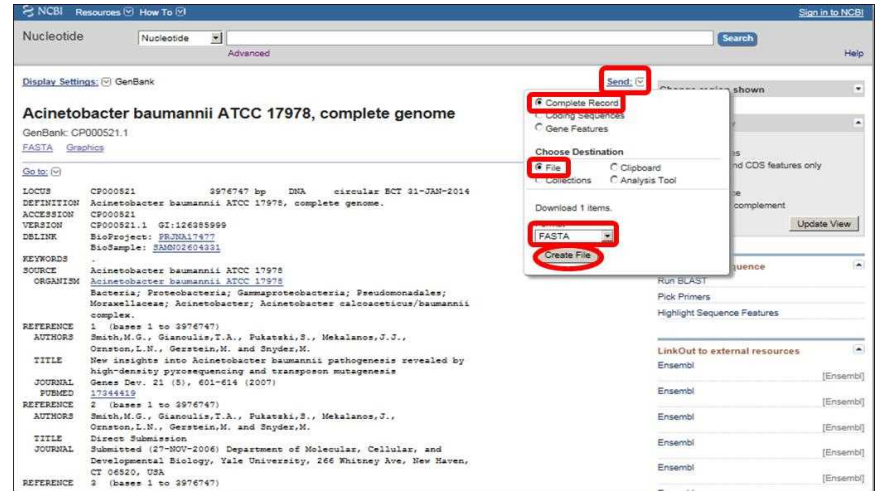

# **5.4.2.3 NCBI** 塩基配列データベース **GenBank** からのゲノム配列データの入手(ドラフト 配列の場合)完全長配列の場合は 5.4.2.2 を参照する。

(1) NCBI の Nucleotide database (URL:http://www.ncbi.nlm.nih.gov/nuccore/)にアクセスし、テ キストボックスに Accession 番号 (例 ACQB01000000) を入力して【Search】ボタンをクリ ックして検索を実行する。

# 【**+Lhaca** 等の圧縮・解凍ソフトウェアを使って**.gz** ファイルの解凍が可能な場合】

(+Lhaca 等の圧縮・解凍ソフトウェアが利用できない場合は手順 5.4.2.3 (5)へ)

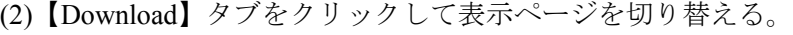

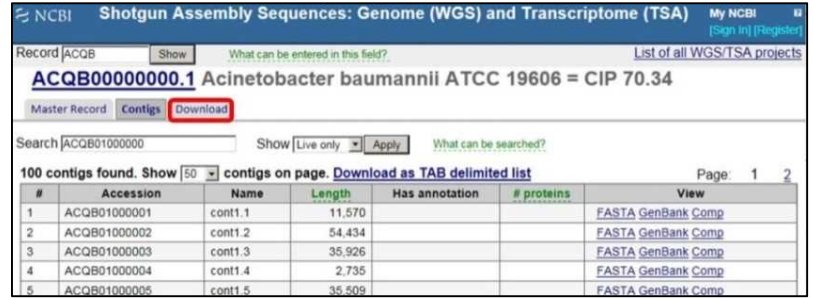

(3) FASTA 形式ファイル(図では、ACQB01.1.fsa\_nt.gz)をクリックし、配列をダウンロー ドする。

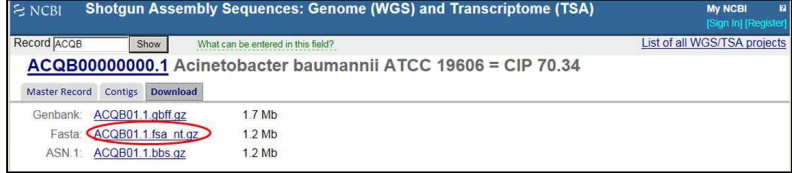

(4) ダウンロードした配列は圧縮・解凍ソフトウェアを用いて解凍する。

# 【**+Lhaca** 等の圧縮・解凍ソフトウェアが利用できない場合】

(5) 手順 5.4.2.3 (1)の後に、「Master Record」タブをクリックして表示ページを切り替える。

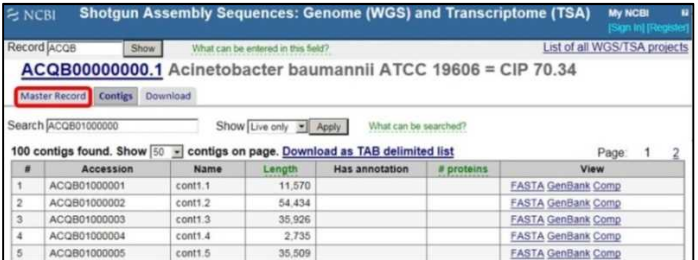

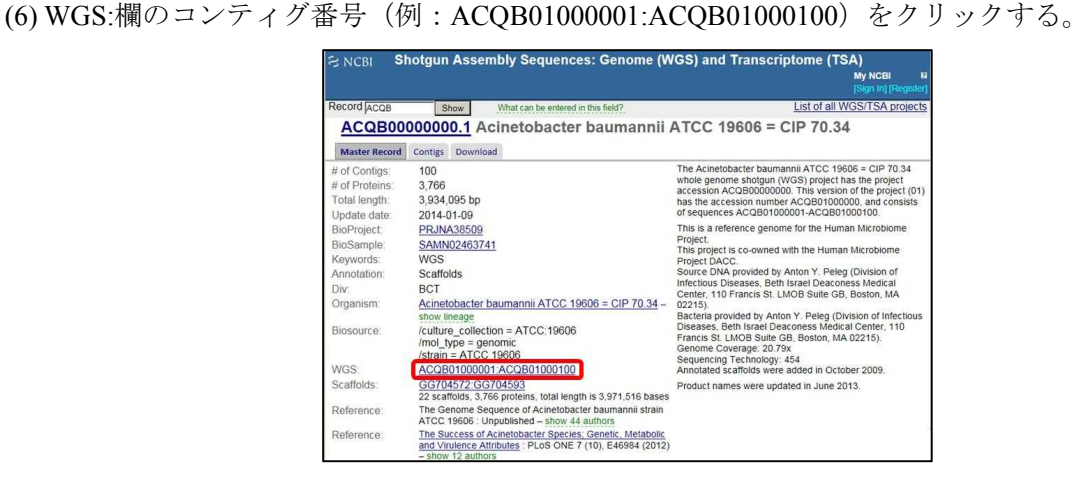

(7) 右上の Send to:のボタンをクリックしてドロップダウンメニューを開き、出力先として 【File】をオプションボタンで選択する。

(8) さらに、出力形式(Format)のプルダウンメニューで【FASTA】を選択し、【Create File】 ボタンをクリックして配列をダウンロードする。

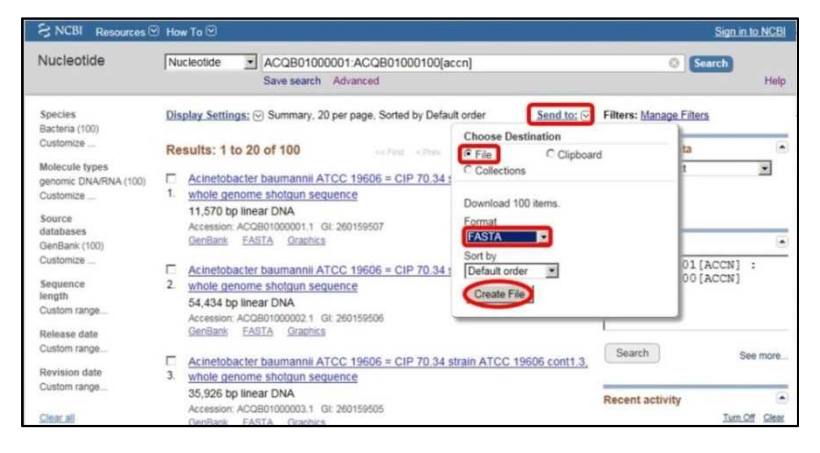

※sequence.fasta という名前でファイルが保存されるので、必要に応じてファイル名を変更 する。

## 第 **6** 章 指標遺伝子の塩基配列のトリミング処理

遺伝子ごとに塩基配列のアラインメントを作成し、アラインメント中で挿入や欠損のあ る場所を削除し、配列の両端の長さを合わせる。配列のトリミング処理は MEGA などの遺 伝子塩基配列解析ソフトを用いても可能であるが、ここでは Gblocks Server でトリミング処 理を行う場合について紹介する。

**6.1** *Acinetobacter* 属細菌基準株の指標遺伝子塩基配列(**Multi-FASTA** ファイル)の用意 表 4.に示した Accession 番号を用いて *Acinetobacter* 属細菌基準株の遺伝子の塩基配列をダウ ンロードして(配列のダウンロードについては 5.2 を参照のこと)、遺伝子ごとに1つのフ ァイル(Multi-FASTA ファイル)にまとめ、配列の拡張子を「fasta」もしくは「fas」にして MEGA で読み込めるファイル形式にしておく。

| 学名                           | cpn60    | gltA     | gyrB     | pyrG     | rpoB     | rpoD     |
|------------------------------|----------|----------|----------|----------|----------|----------|
|                              |          |          |          |          |          |          |
| Acinetobacter baumannii      | LC102559 | LC102587 | LC102615 | LC102643 | LC102671 | LC102699 |
| Acinetobacter baylyi         | LC102560 | LC102588 | LC102616 | LC102644 | LC102672 | LC102700 |
| Acinetobacter beijerinckii   | LC102561 | LC102589 | LC102617 | LC102645 | LC102673 | LC102701 |
| Acinetobacter bereziniae     | LC102562 | LC102590 | LC102618 | LC102646 | LC102674 | LC102702 |
| Acinetobacter bouvetii       | LC102563 | LC102591 | LC102619 | LC102647 | LC102675 | LC102703 |
| Acinetobacter brisouii       | LC102564 | LC102592 | LC102620 | LC102648 | LC102676 | LC102704 |
| Acinetobacter calcoaceticus  | LC102565 | LC102593 | LC102621 | LC102649 | LC102677 | LC102705 |
| Acinetobacter gerneri        | LC102566 | LC102594 | LC102622 | LC102650 | LC102678 | LC102706 |
| Acinetobacter guillouiae     | LC102567 | LC102595 | LC102623 | LC102651 | LC102679 | LC102707 |
| Acinetobacter gyllenbergii   | LC102568 | LC102596 | LC102624 | LC102652 | LC102680 | LC102708 |
| Acinetobacter haemolyticus   | LC102569 | LC102597 | LC102625 | LC102653 | LC102681 | LC102709 |
| Acinetobacter indicus        | LC102570 | LC102598 | LC102626 | LC102654 | LC102682 | LC102710 |
| Acinetobacter johnsonii      | LC102571 | LC102599 | LC102627 | LC102655 | LC102683 | LC102711 |
| Acinetobacter junii          | LC102572 | LC102600 | LC102628 | LC102656 | LC102684 | LC102712 |
| Acinetobacter lwoffii        | LC102573 | LC102601 | LC102629 | LC102657 | LC102685 | LC102713 |
| Acinetobacter nosocomialis   | LC102574 | LC102602 | LC102630 | LC102658 | LC102686 | LC102714 |
| "Acinetobacter oleivorans"   | LC102575 | LC102603 | LC102631 | LC102659 | LC102687 | LC102715 |
| Acinetobacter parvus         | LC102576 | LC102604 | LC102632 | LC102660 | LC102688 | LC102716 |
| Acinetobacter pittii         | LC102577 | LC102605 | LC102633 | LC102661 | LC102689 | LC102717 |
| Acinetobacter radioresistens | LC102578 | LC102606 | LC102634 | LC102662 | LC102690 | LC102718 |
| Acinetobacter rudis          | LC102579 | LC102607 | LC102635 | LC102663 | LC102691 | LC102719 |

表 4. *Acinetobacter* 属基準株の各指標遺伝子塩基配列の Accession 番号

| Acinetobacter schindleri   | LC102580 | LC102608 | LC102636 | LC102664 | LC102692 | LC102720 |
|----------------------------|----------|----------|----------|----------|----------|----------|
| Acinetobacter soli         | LC102581 | LC102609 | LC102637 | LC102665 | LC102693 | LC102721 |
| Acinetobacter tandoii      | LC102582 | LC102610 | LC102638 | LC102666 | LC102694 | LC102722 |
| Acinetobacter tjernbergiae | LC102583 | LC102611 | LC102639 | LC102667 | LC102695 | LC102723 |
| Acinetobacter towneri      | LC102584 | LC102612 | LC102640 | LC102668 | LC102696 | LC102724 |
| Acinetobacter ursingii     | LC102585 | LC102613 | LC102641 | LC102669 | LC102697 | LC102725 |
| Acinetobacter venetianus   | LC102586 | LC102614 | LC102642 | LC102670 | LC102698 | LC102726 |

表 4.(つづき)

# **6.2** マルチプルアラインメントの実行

遺伝子ごとにマルチプルアラインメントを実行する。ここでは Muscle を使ってアライン メントを作成する方法を例に挙げて説明する。塩基配列の方がアミノ酸配列より変異が多 いため、塩基配列で系統解析を行う方が解像度の高い系統樹が得られる。一方、コドンの 位置を考慮したアラインメントを得るためにはアミノ酸配列を用いる方が望ましい。その ため、一度塩基配列をアミノ酸配列に翻訳してアラインメントを作成した後に、得られた アラインメントを塩基配列に戻して系統解析を行う。

(1) MEGA を起動しメインウィンドウから【Align】ボタン-【Edit/Build Alignment】をクリ ックする。

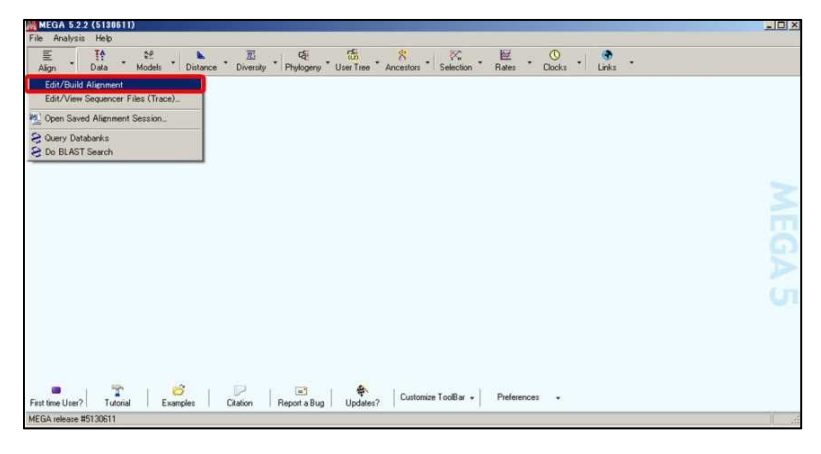

(2)【Alignment Editor】のウィンドウが開くので、【Retrieve sequences from a file】 を選択し て【OK】ボタンをクリックする。

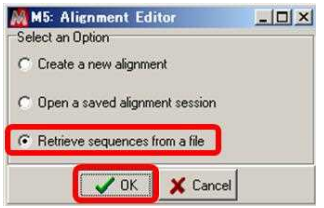

(3) 開くファイル(5.1 でダウンロードしたファイル)を選択すると【Alignment Explorer】 のウィンドウが開く。以降の作業は、【Alignment Explorer】上で行う。

(4) メニューバーの【Edit】から【Insert Sequence From File】をクリックして、第 5 章 5.3 で 取得した遺伝子塩基配列のファイルを選択して開く

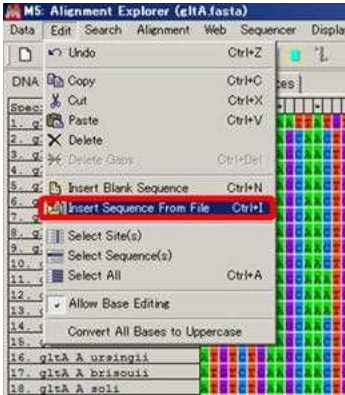

(5) メニューバーの【Edit】から【Select All】をクリックして全配列を選択し、【Translated Protein Sequences】をクリックして配列表示形式をアミノ酸配列に切り替える。

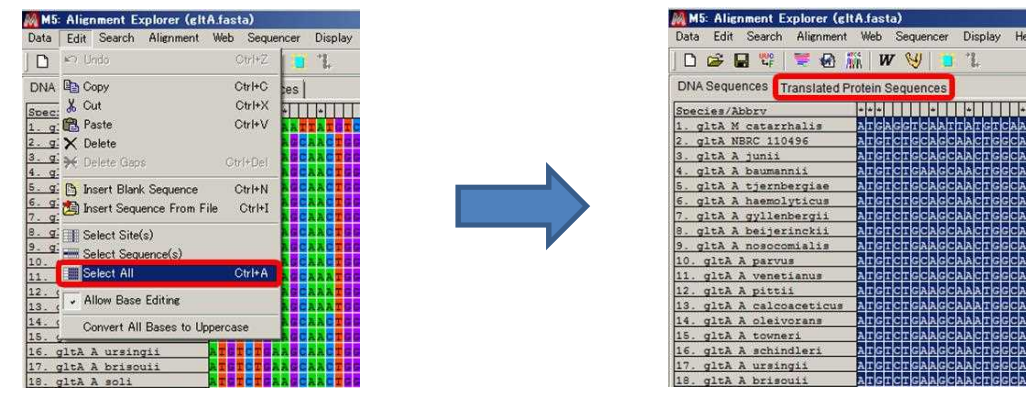

(6) Confirm 画面が立ち上がって、「Translate only the selected segment?」と聞かれるので、【Yes】 ボタンをクリックする。

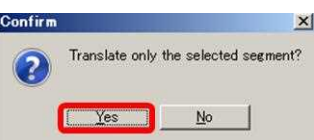

(7) コドン表について聞かれるので、図のように既に【Standard】に設定されている場合は 【Yes】ボタンをクリックすると、塩基配列がアミノ酸配列に翻訳される。

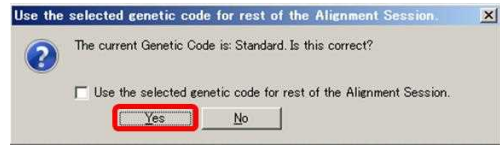

※ここで、コドン表が【Standard】になっていない場合は、【No】ボタンをクリックして、 コドン表選択ウィンドウで【Standard】を選択して【OK】ボタンをクリックする。

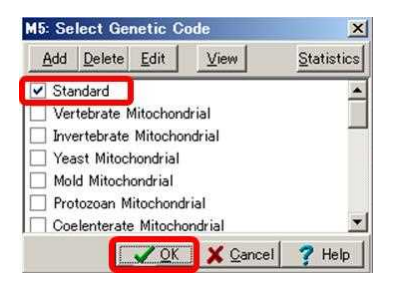

(8) 全配列を選択したままで、メニューバーの【Alignment】から【Align by Muscle】をクリ ックする。

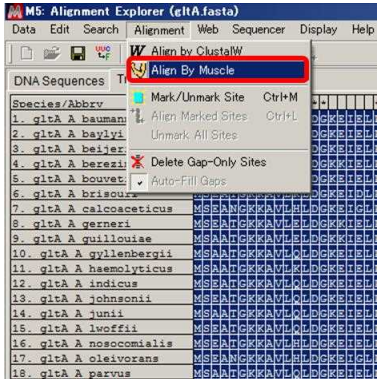

(9) パラメータ設定ウィンドウが立ちあがるので、適宜パラメータを変更し(デフォルトの 設定でも構わない)、【OK】ボタンをクリックすると解析が開始する。

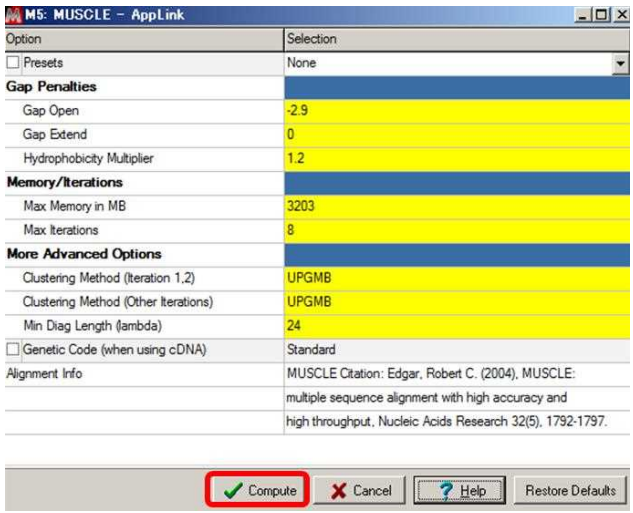

(10) 解析が終了したら、【Alignment Explorer】の画面下部にあるスクロールバーのノブを動 かして、アラインメント全体を確認する。解析株の配列だけが他の基準株の配列と大きく 異なっているなどの問題がなければ、配列タイプのタブを【DNA Sequences】に切り替える。

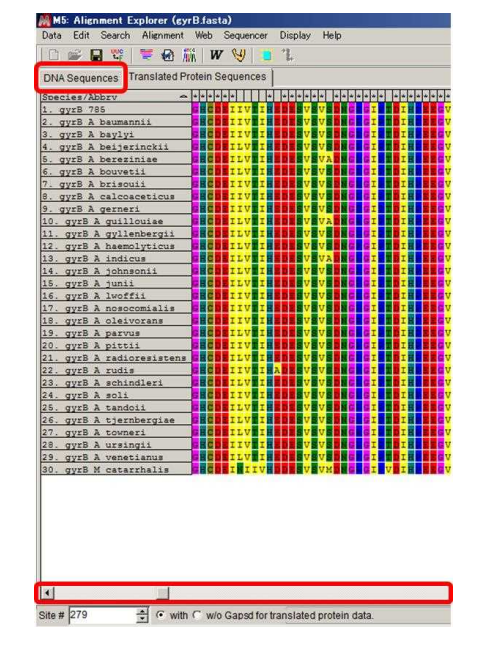

※ここで、問題がある場合は第 5 章 5.3 で取得した塩基配列が適切でない可能性がある。

(11) メニューバーの「【Data】から【Export Alignment】-【FASTA format】をクリックして、 適当な名前を付けてアラインメントを保存する。(拡張子は「fas」となる)

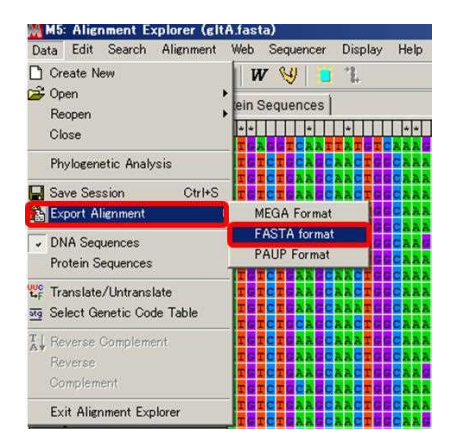

#### **6.3 Gblocks Server** によるトリミング処理

Gblocks Server を使ってアラインメント中の挿入や欠損のある場所を削除し、塩基配列 の両端の長さを切り揃える

(1) Gblocks Server (http://molevol.cmima.csic.es/castresana/Gblocks\_server.html)にアクセスする。

(2) 参照ボタンをクリックして 6.2 で作成したアラインメントファイルを選択してアップロ ードし、配列のタイプとして【Codons】のオプションボタンを選択して、【Get Blocks】の ボタンをクリックして解析を開始する。

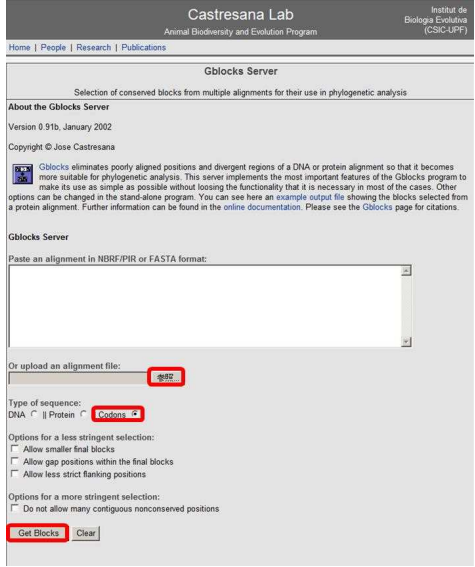

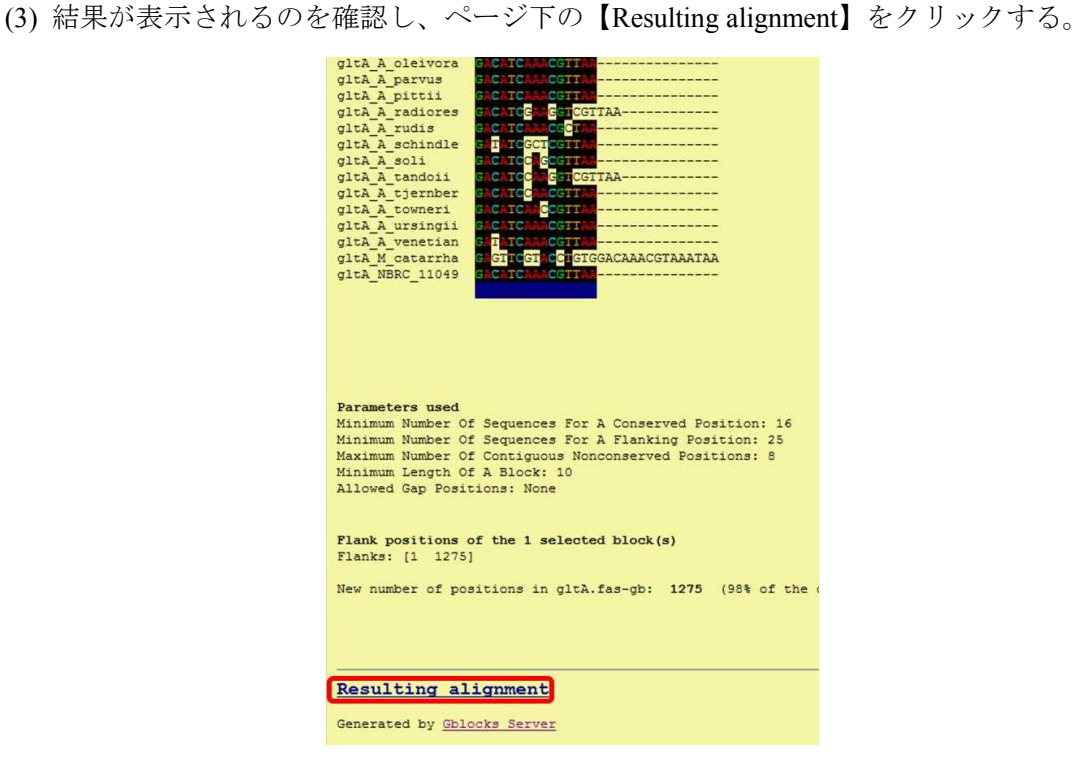

(4) トリミング処理後の配列を保存する。(テキスト形式で保存する。)

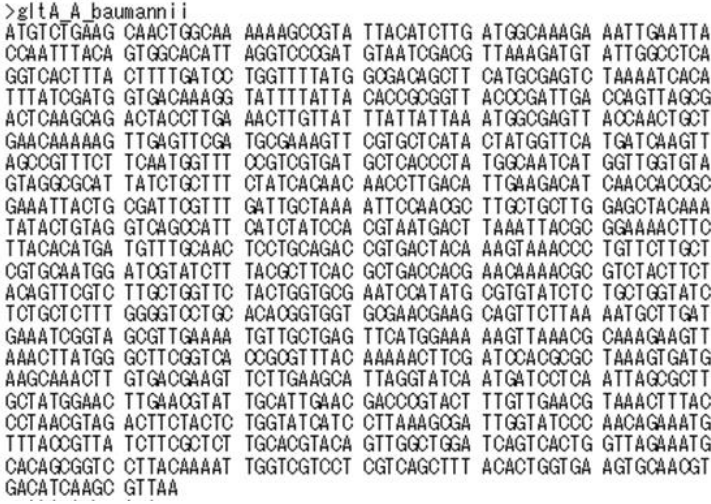

※ここでは、オンラインツールである Gblocks Server を利用する手順について解説したが、 Gblocks program は下記のページよりダウンロードしてローカル環境で使用可能である。

Gblocks program ダウンロードページ:http://molevol.cmima.csic.es/castresana/Gblocks.html

## 第 **7** 章 **6** つの指標遺伝子の塩基配列の連結

同じ菌株の指標遺伝子の塩基配列を *cpn60*-*gltA*-*gyrB*-*pyrG*-*rpoB*-*rpoD* の順に連結して1つ の配列にして、全解析株の連結配列から構成される Multi-FASTA ファイルを作成する。各 配列のヘッダ部分は、">(解析株名)"とする。ただし、連結する遺伝子塩基配列は、全菌 株間で遺伝子ごとに長さが揃ったものとし、揃っていない場合は解析手順②(第 3 章の解 析の全体概要参照、詳細は第 6 章に記述)に戻り必要なトリミング処理を行い配列の長さ を揃える。

以下に、配列の連結方法の 1 つとして、Microsoft Excel の機能を利用した連結方法を紹介 する。

#### **7.1** 連結用指標遺伝子の塩基配列ファイル(**Microsoft Excel** 形式)の用意

A 列にヘッダ(">菌株名")、B 列に遺伝子塩基配列を貼り付けた Excel 形式のファイルを用 意する(下図参照)。以下にその手順を説明する。

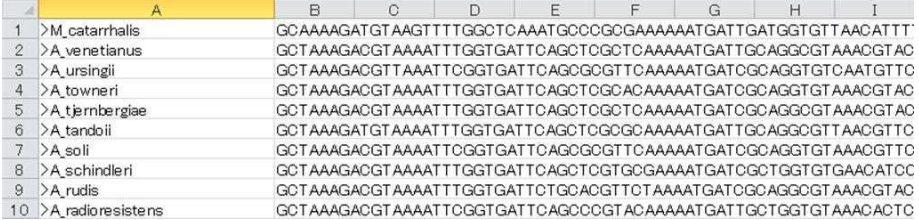

(1) 解析手順②(全体概要参照)でトリミング処理を行った後の Multi-FASTA ファイル(.txt ファイル)の拡張子を「fasta」もしくは「fas」に変更して MEGA で読み込めるファイル形 式にする。

(2) MEGA を起動し、メインウィンドウから【Align】ボタンー【Edit/Build Alignment】をク リックする。

(3) 【Alignment Editor】のウィンドウが開くので、【Retrieve sequences from a file】を選択し

て【OK】 ボタンをクリックする。

(4) 開くファイル((1)で拡張子を変更したファイル)を選択すると【Alignment Explorer】の ウィンドウが開く。

(5) [Alignment Editor]  $\lambda = \pm \sqrt{0}$  [Data]  $\lambda \in \mathbb{R}$  [Export Alignment] - [FASTA format] をクリックして、再度ファイルを FASTA 形式で保存する。

(6) エクセルを起動し、(5)の FASTA ファイルを開く(【Ctrl】キー+【O】キーを押して、 開くファイルを選択する)。

(7) A 列にフィルターを設定する(A 列を選択して【Ctrl】キー+【Shift】キー+【L】キー を押す)。

(8) A 列のオートフィルターメニューから【テキストフィルター】→【指定の値で始まる】

をクリックしてオートフィルターオプションのダイアログを開き、テキストボックスに">" を入力して【OK】ボタンをクリックして、ヘッダ行だけを表示させる。

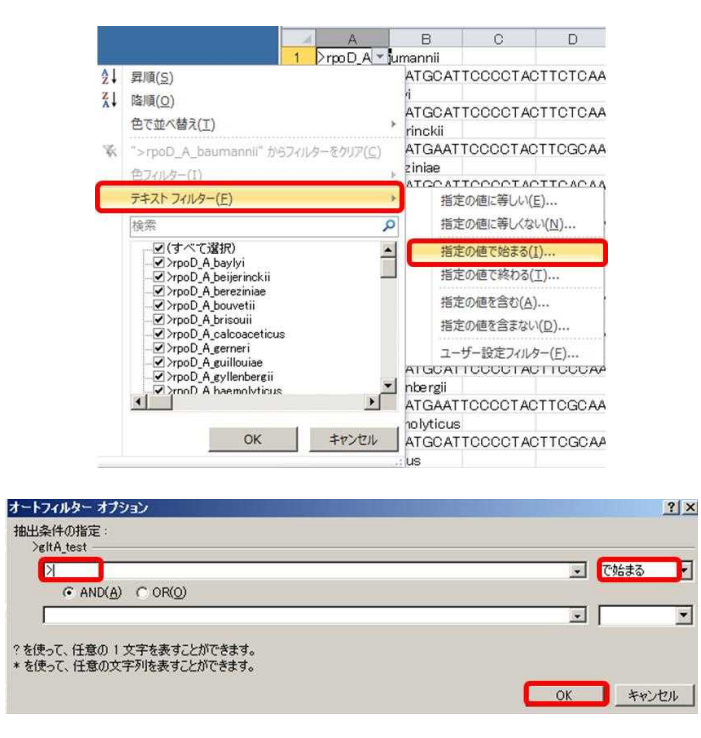

(9) A 列の全行を選択してコピーし、別シートの A 列に貼り付ける。

(10) 次に、A 列のオートフィルターメニューから【テキストフィルター】-【指定の値を 含まない】をクリックしてオートフィルターオプションのダイアログを開き、テキストボ ックスに">"を入力して【OK】ボタンをクリックして、配列行だけを表示させる。

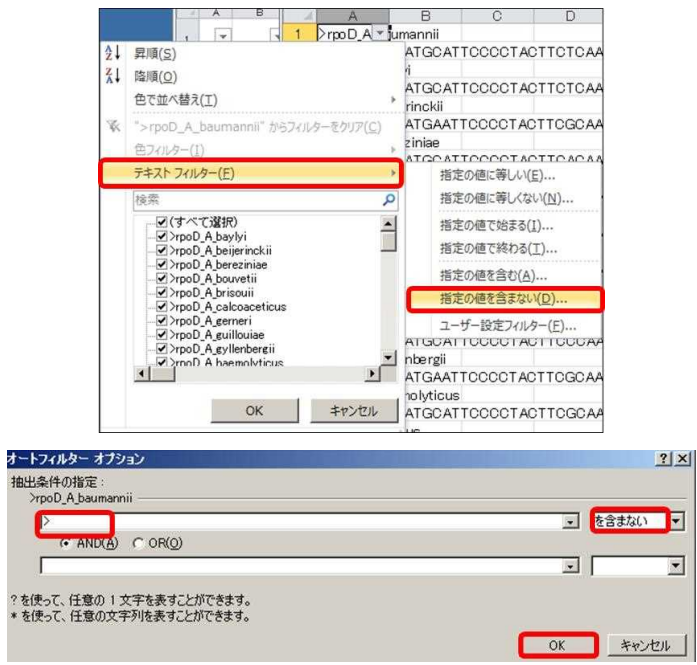

(11) A 列の 2 行目以降を選択してコピーし、(9)で作成したシートの B 列に貼り付ける。 (12) (9)で作成したシートで、A 列の遺伝子名と"\_"を全て削除する。(A 列を全行選択して 【Ctrl】キー+【H】キーを押して【検索と置換】のダイアログボックスを開き、【検索する 文字列】に遺伝子名と""(例:rpoD)を入力し、【置換後の文字列】には何も入力せずに 【すべて置換】をクリックして一斉に遺伝子名を削除する。)

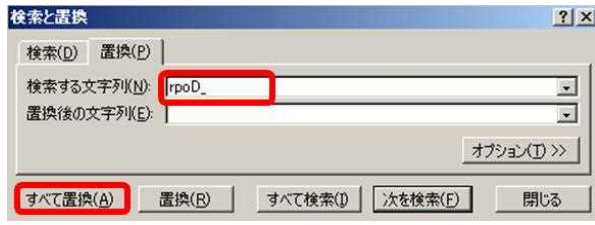

(13) (12)の A 列、B 列のデータをコピーして、新しいエクセルファイルに貼り付け、シート 名を遺伝子名にしておく

(14) 他の遺伝子についても(1)~(12)の作業を行い、(13)で作成したものと同じエクセルファ イルの別シート(シート名は遺伝子名と同じにする)にできあがったデータを貼り付ける。

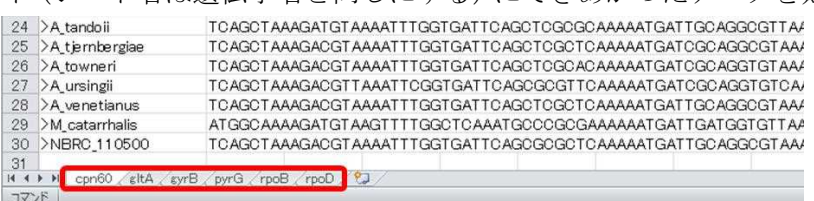

#### **7.2** 塩基配列ファイルの連結

7.1 で作成した配列ファイルを連結する。

(1) 7.1 で作成した遺伝子塩基配列ファイルについて、シート「*cpn60*」で全データを選択し て(【Ctrl】キー+【A】キーを押す)コピーし(【Ctrl】キー+【C】キーを押す)、新しい 別シートを作って(以下、連結データ用シートという。)、貼り付ける(【Ctrl】キー+【V】 キーを押す)。

(2) 連結データ用シートの C1 セルで"=VLOOKUP(A1,gltA!A\$1:B\$30,2,FALSE)と入力してエ ンターキーを押す(菌株数が全部で 30 の場合)。

(3) 連結データ用シートの C1 セルを選択してそのまま 30 行目(最終行目)までドラッグし てコピーする。これで C1 セルに *gltA* の塩基配列が入力される。

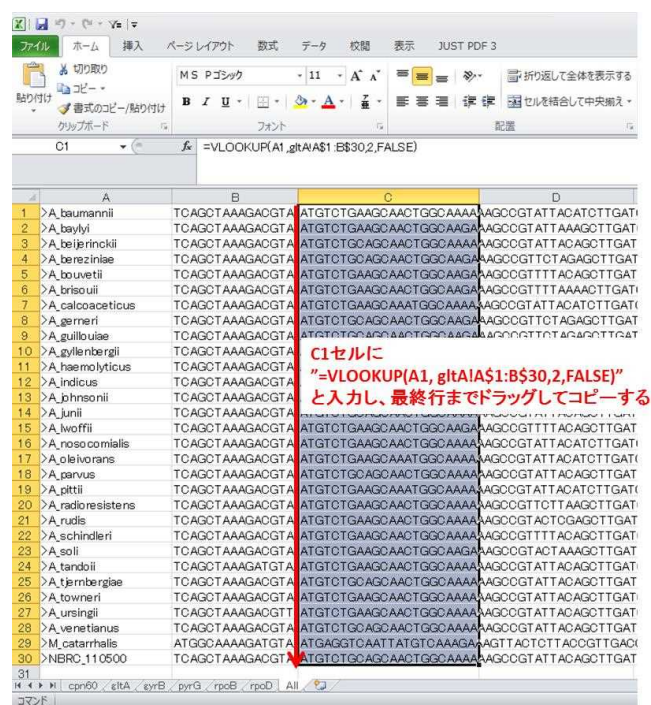

(4) 連結データ用シートの D1 セルで"=VLOOKUP(A1, gyrB!A\$1:B\$30,2,FALSE)と入力して エンターキーを押す(菌株数が 30 の場合)。

※VLOOKUP 関数の詳細については他の参考書等を参照のこと。

(5) 連結データ用シートの D1 セルを選択してそのまま 30 行目(最終行目)までドラッグし てコピーする。これで D1 セルに *gyrB* の塩基配列が入力される。

(6) 同様に、連結データ用シートの E 列に *pyrG* を、F 列に *rpoB* を、G 列に *rpoD* の塩基配 列を入力する。

(7) 連結データ用シートの C 列~G 列に塩基配列データを埋め終わったら、H1 セル に"=A1&CHAR(10)&B1&C1&D1&E1&F1&G1"と入力してエンターキーを押す。

※「CHAR(10)」は改行の意味。菌株名の後に改行が来るようにしている。

(8) 連結データ用シートの H1 セルを選択してそのまま 30 行目(最終行目)までドラッグし てコピーする。これで、H 列に各菌株の連結塩基配列が入力されるので、H 列のデータのみ をコピーする。

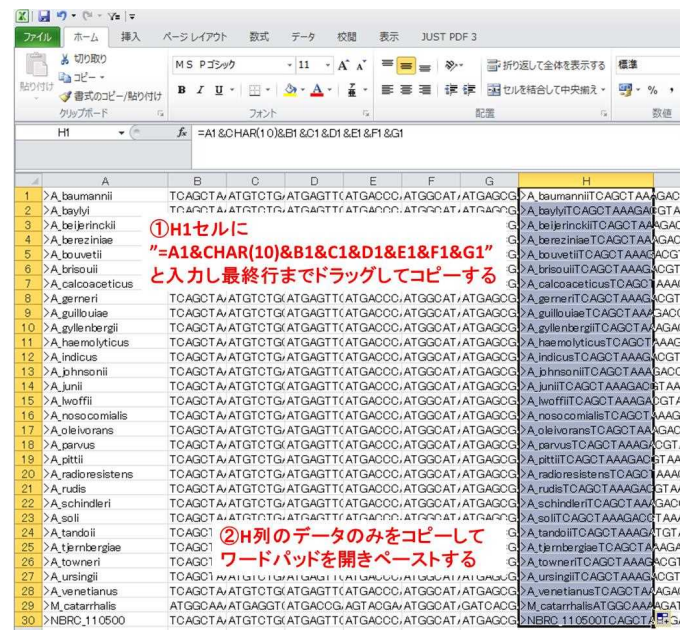

(9) ワードパッドを開く(【スタート】メニューから【すべてのプログラム】‐【アクセサ リ】‐【ワードパッド】をクリックする)。

(10)【Alt】キー+【Ctrl】キー+【V】キーを押して、貼り付けの形式として【テキスト】 を選択して【OK】ボタンをクリックし、コピーしたデータを貼り付ける。

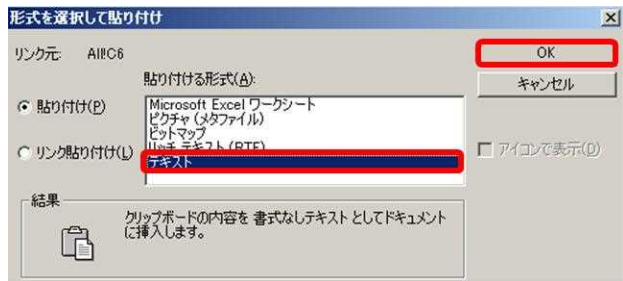

(11) ワードパッド上で【Ctrl】キー+【H】キーを押し、【検索と置換】ダイアログで【検索 する文字列】に「"」を入力、【置換する文字列】には何も入力せずに、【すべて置換】をク リックする。ファイルの種類をテキストドキュメント(\*.txt)にして、拡張子を「fasta」に した任意の名前でファイルを保存する。

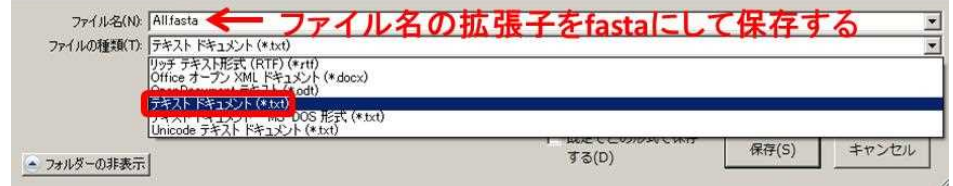

# 第 **8** 章 分子系統解析

# **8.1** 系統樹の作成

連結塩基配列を用いて近隣結合(Neighbor-Joining: NJ)法で分子系統樹を作成する。

(1) MEGA を起動し、メインウィンドウの【Phylogeny】から【Construct/Test Neighbor-Joining Tree】をクリックする。

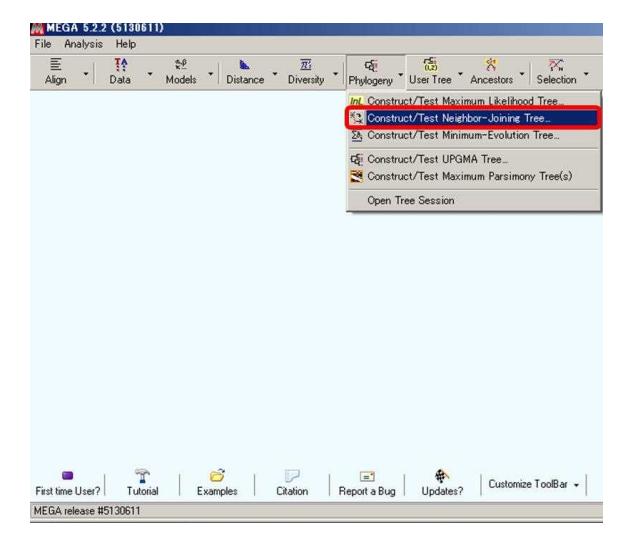

(2) ファイルの種類として【Fasta file (\*.fas, \*.fasta)】 を選択して、開くファイル(第 7 章で 作成した連結配列)を選択する。

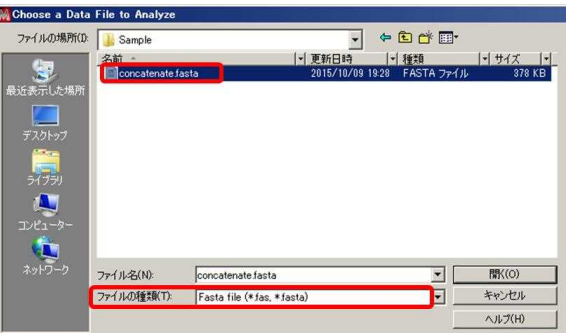

(3) 選択した配列の種類(塩基配列/アミノ酸配列)を聞かれるので、【Nucleotide Sequences】 を選択して【OK】ボタンをクリックすると、Confirm 画面が立ち上がり、「Protein-coding nucleotide sequence data?」と聞かれるので、【Yes】ボタンをクリックする。

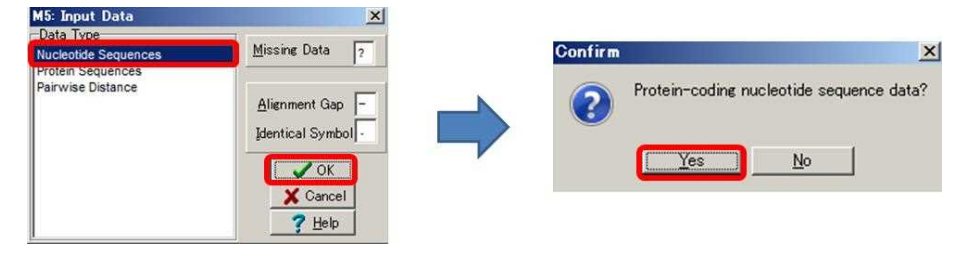

(4) コドン表が出てくるので【Standard】を選択して【OK】ボタンをクリックする。

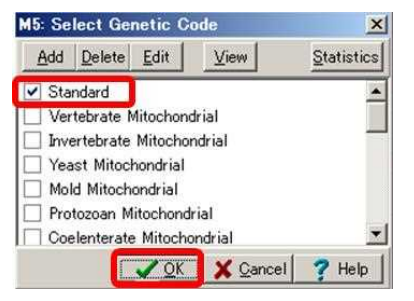

(5) パラメータ選択画面が開くので【Test of Phylogeny】は【Bootstrap method】(通常は 1000 に設定)を選択し、【Select Codon Positions】の【1s】から【3rd】までチェックを入れて、 その他のパラメータも適宜変更して【Compute】ボタンをクリックする。

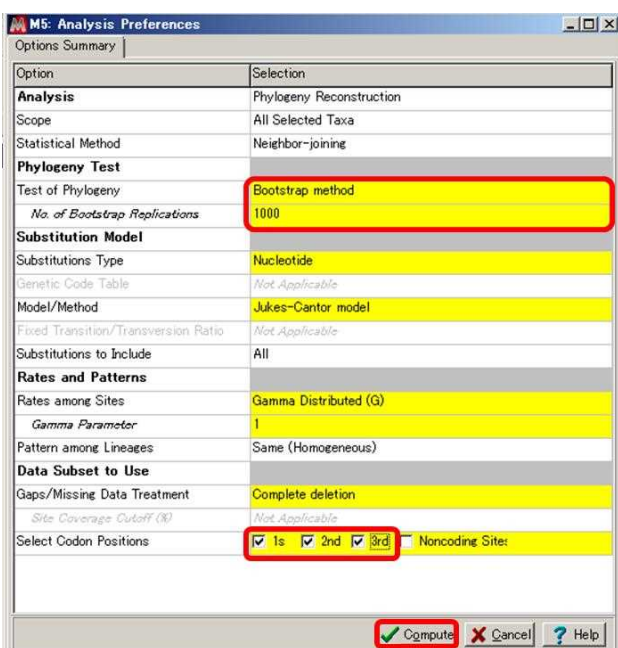

(6)【Tree Explorer】が立ち上がって系統樹が表示されるので、【Tree Explorer】のメニューバ ーの【File】から【Export Current Tree (Newick)】 をクリックしてファイル名を付けて系統 樹を保存する。(Newick フォーマットで系統樹が保存される。拡張子は「nwk」となる。)

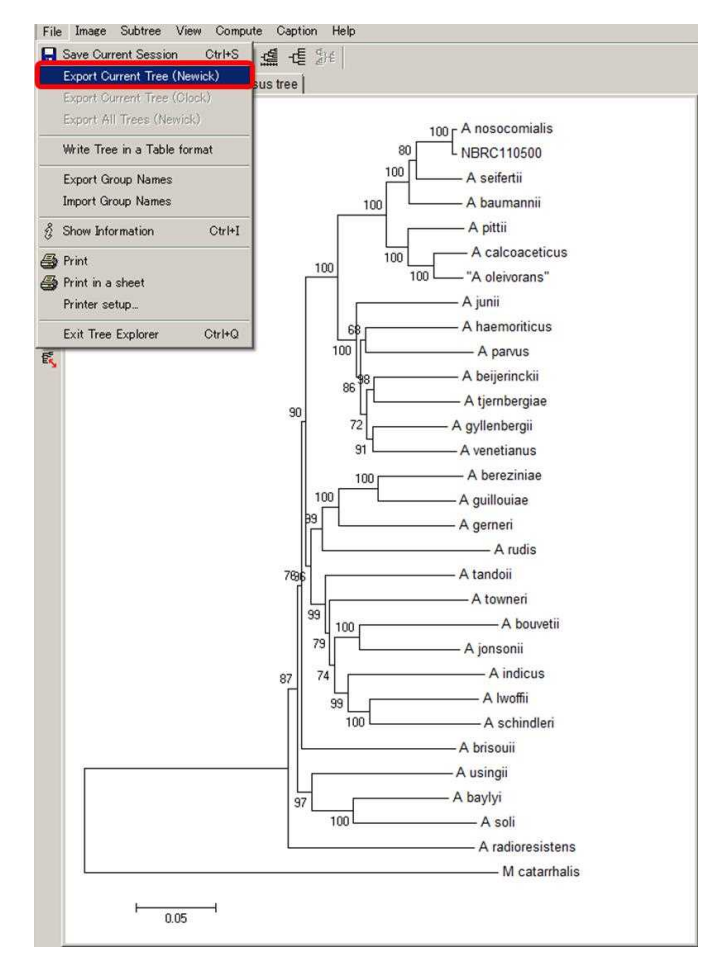

(7)(オプション)NJplot で系統樹を開く場合は、NJplot を立ち上げ、メニューバーの【File】 から【Open】をクリック、保存しておいた系統樹ファイル(nwk ファイル)を開く。

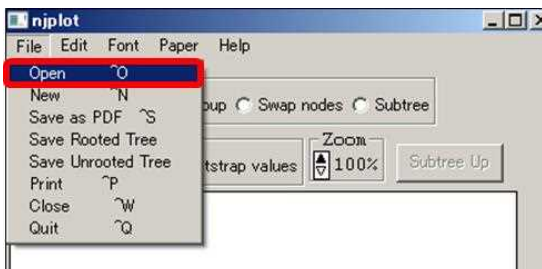

(8) Display のメニューの中から【Bootstrap value】のボックスにチェックを入れるとブート ストラップ値が表示される。

※ブートストラップ値は MEGA では%で表示されるため、NJplot で系統樹を描画した場合 には値が 1 以下で表示される。この場合、各値に 1000 を掛けた値が本来のブートストラッ プ値となる。

※系統解析の結果の見方については以下に挙げる参考書を参照のこと。

1. 宮田隆 (1998). 分子進化―解析の技法とその応用 共立出版

2. 根井正利、クマー, S (2006). 分子進化と分子系統学 培風館

3. 斎藤成也 (2007). ゲノム進化学入門 CD-ROM 付 共立出版

4. バイオメトリックス 第 12 回 系統樹 東京大学 バイオメトリックス(応用生物学専 修)講義関連資料 URL: http://lecture.ecc.u-tokyo.ac.jp/~aiwata/biomet/biometrics\_lec12.pdf 5. 田邉晶史 分子系統学演習 - データセットの作成から仮説検定まで

URL: http://www.fifthdimension.jp/documents/molphytextbook/molphytextbook.ja.pdf

#### **8.2** 系統樹に基づく種同定

8.1 で描いた系統樹に基づき種同定を行う $^{13}$ 。解析株が既知種の基準株とクラスターを形 成し、かつ、そのクラスターの枝のブートストラップ値が 70%以上である場合はその既知 種と近縁関係にあると考えられる。例えば NBRC 110500 株は、16S rRNA 遺伝子塩基配列の 比較では、*A. nosocomialis* に 99.83%、*A. pittii* に 99.57%、*A. seifertii* に 99.48%の相同値を示 すが、MLSA の結果(前ページの系統樹)では、ブートストラップ値 100%で *A. nosocomialis* とクラスターを形成するので、*A. nosocomialis* に近縁であると判断できる。

<sup>13</sup> 種は増えたり、再分類される可能性があるので、試験を行う前に LPSN (List of prokaryotic names with standing in nomenclature, http://www.bacterio.net/) や International journal of Systematic and Evolutionary Microbiology 誌上の Validation List で最新の情報を確認する必要がある